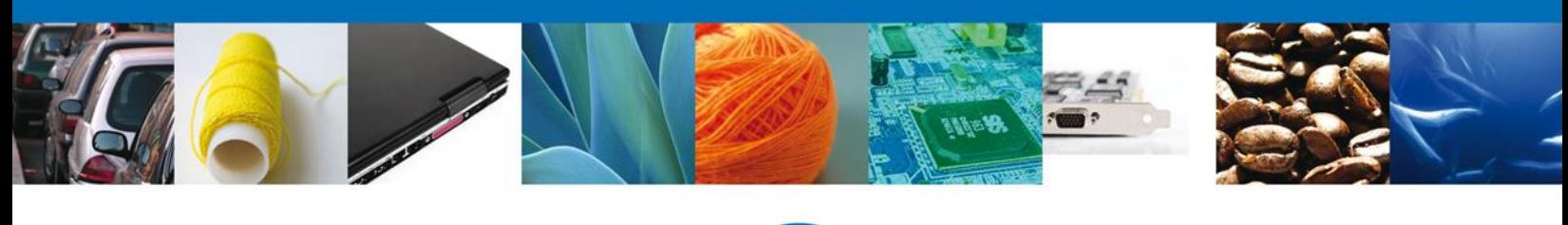

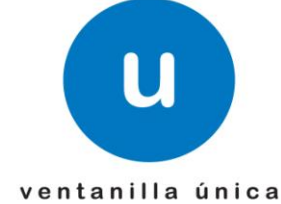

# **Manual de Usuario**

México, D.F., a 24 de enero de 2013

*Asómate a ventanilla… es única*

# **Ventanilla Única de Comercio Exterior Mexicano** Solicitud de Requisitos Fitosanitarios para Importación Usuario Externo

Versión: 1.0.0

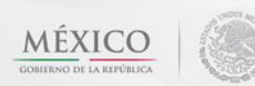

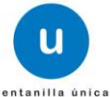

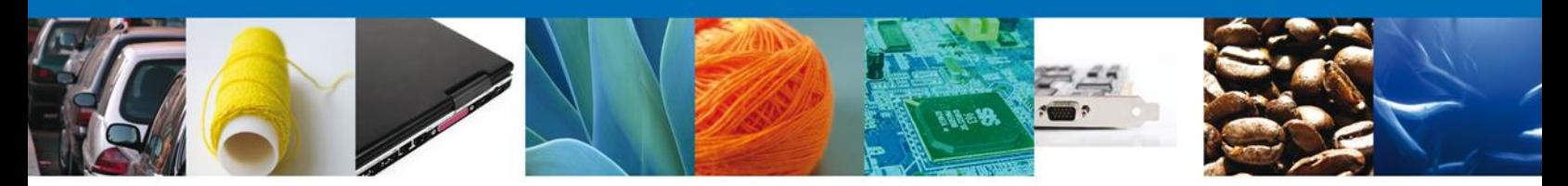

**Sumario**

## <span id="page-1-1"></span><span id="page-1-0"></span>**Propósito**

El propósito del manual es proporcionar información del sistema al usuario final, sobre los procesos y elementos que componen el módulo 22.01.02 SAGARPA – Solicitud de Requisitos Fitosanitarios para Importación -Usuario Externo

Las audiencias para este documento son:

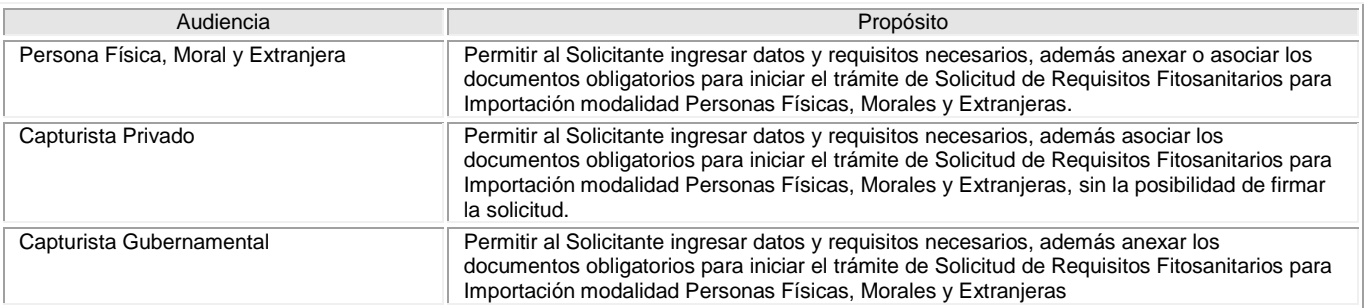

# <span id="page-1-2"></span>**Tabla de Revisiones**

La siguiente tabla describe los cambios o actualizaciones que ha sufrido el documento.

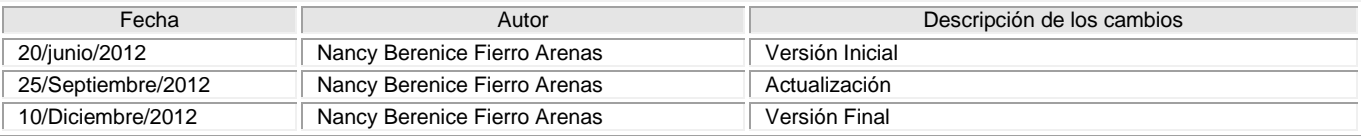

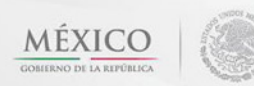

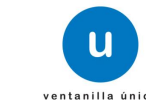

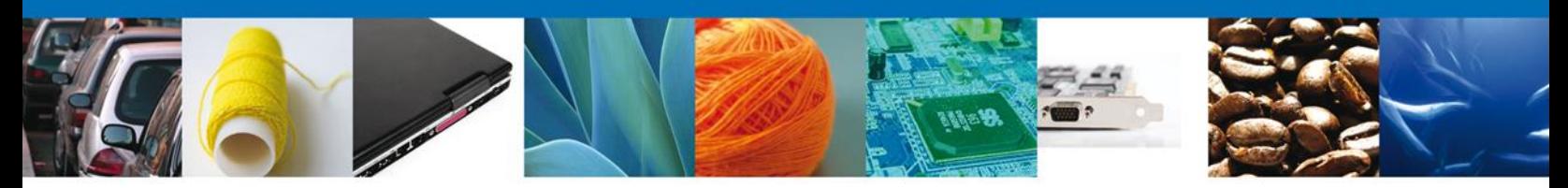

# **Manual de Usuario**

# <span id="page-2-1"></span><span id="page-2-0"></span>**Contenido**

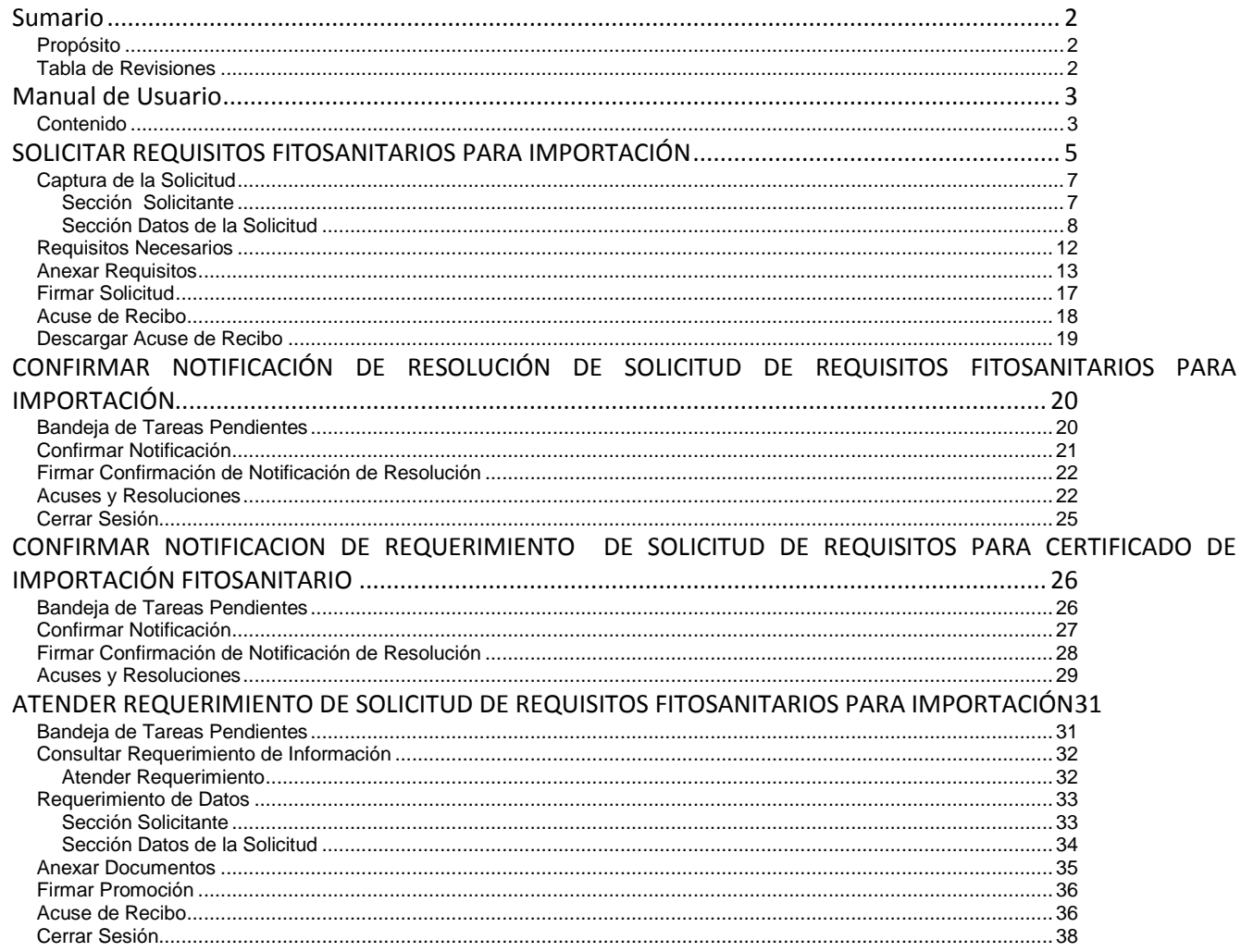

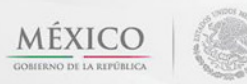

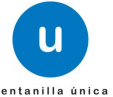

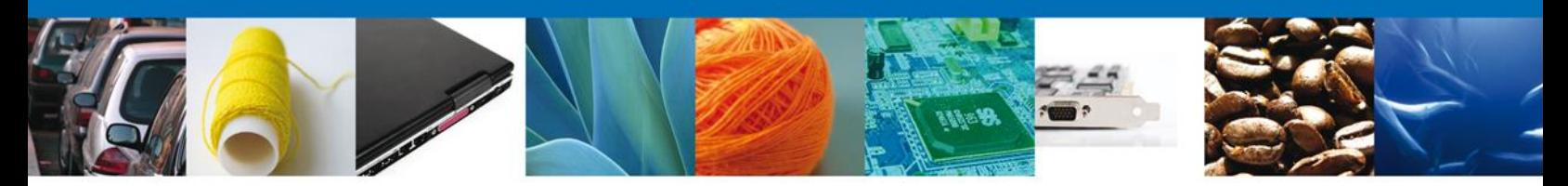

Usted podrá accesar a la página de la **Ventanilla Única** e ir al apartado **"Ingreso a Ventanilla Única"** con su FIEL.

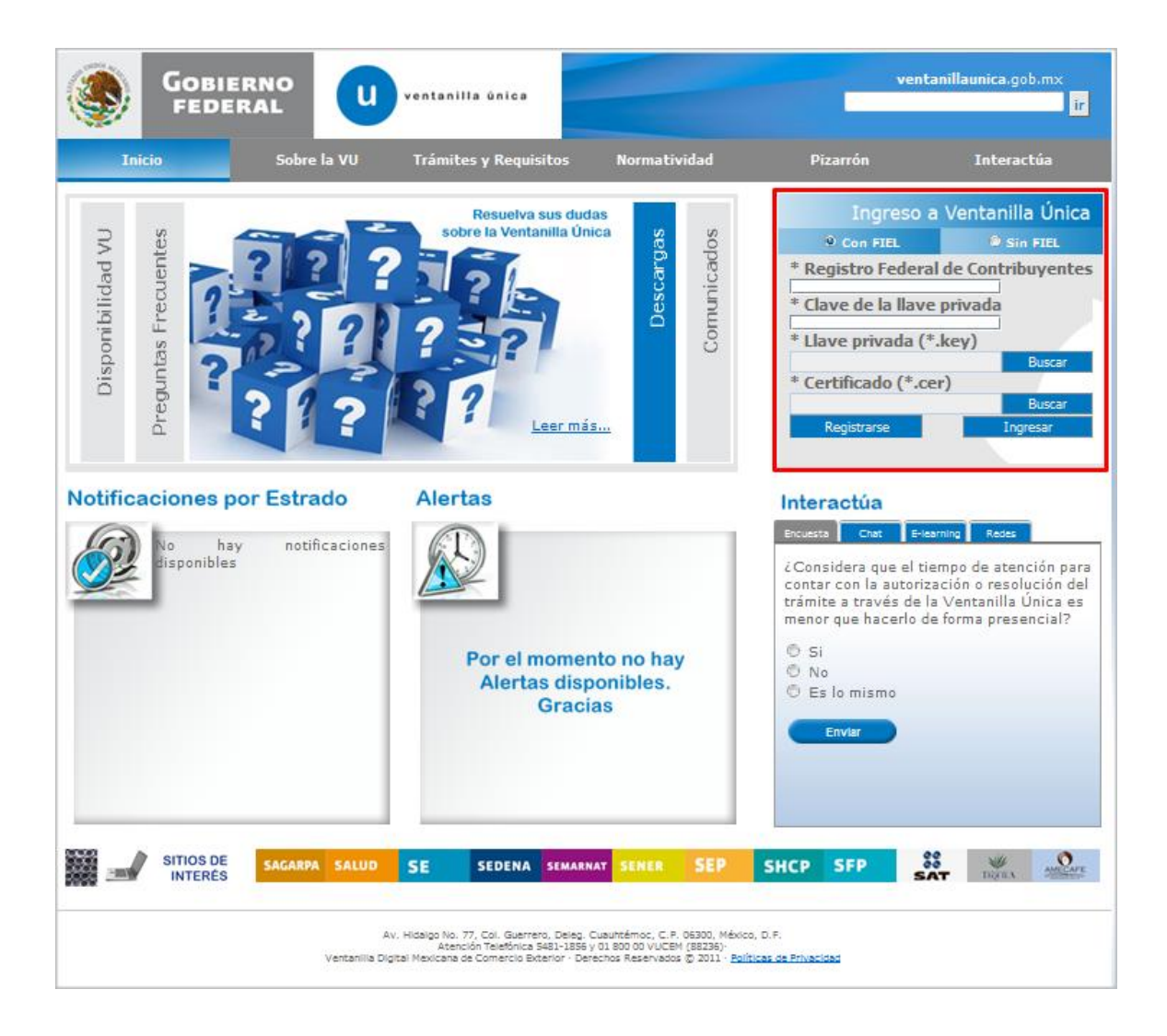

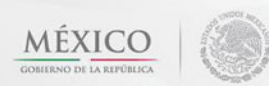

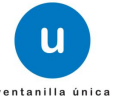

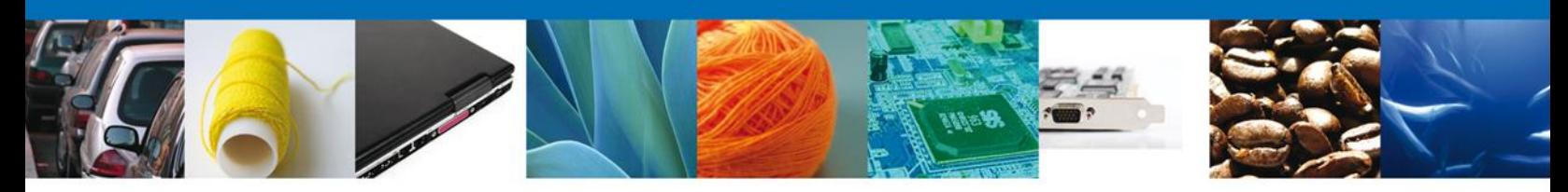

### <span id="page-4-0"></span>**SOLICITAR REQUISITOS FITOSANITARIOS PARA IMPORTACIÓN**

El usuario deberá seleccionar el menú **Trámites** y la pantalla desplegará los íconos de las diversas dependencias que forman parte de la Ventanilla Única. En este caso el usuario deberá seleccionar el ícono que corresponde a la **SAGARPA.**

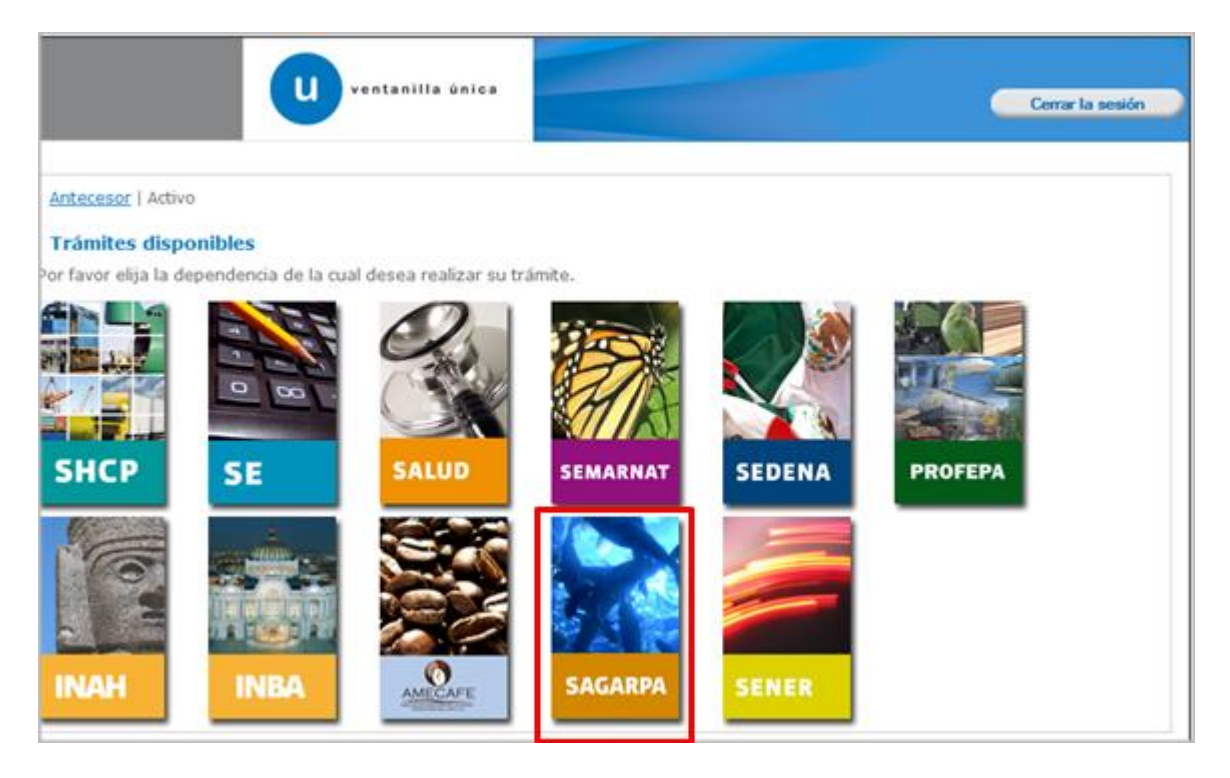

La pantalla desplegará la información que contiene los trámites disponibles de la **SAGARPA**, debiendo elegir el usuario la opción **Certificados y Solicitud de Requisitos.**

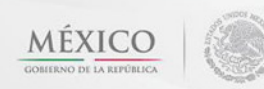

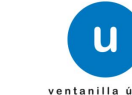

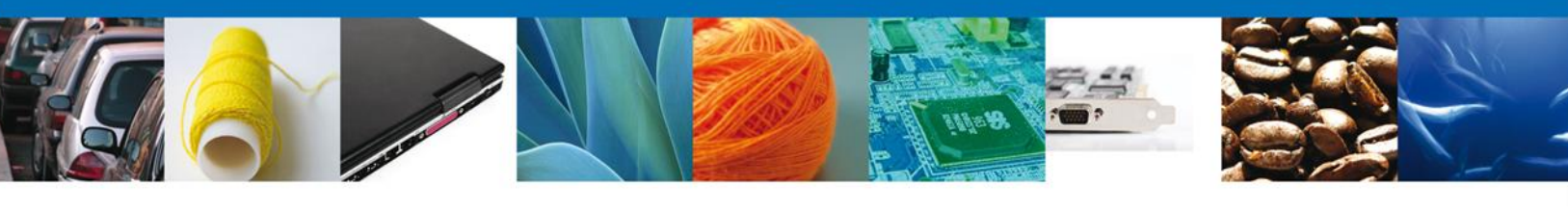

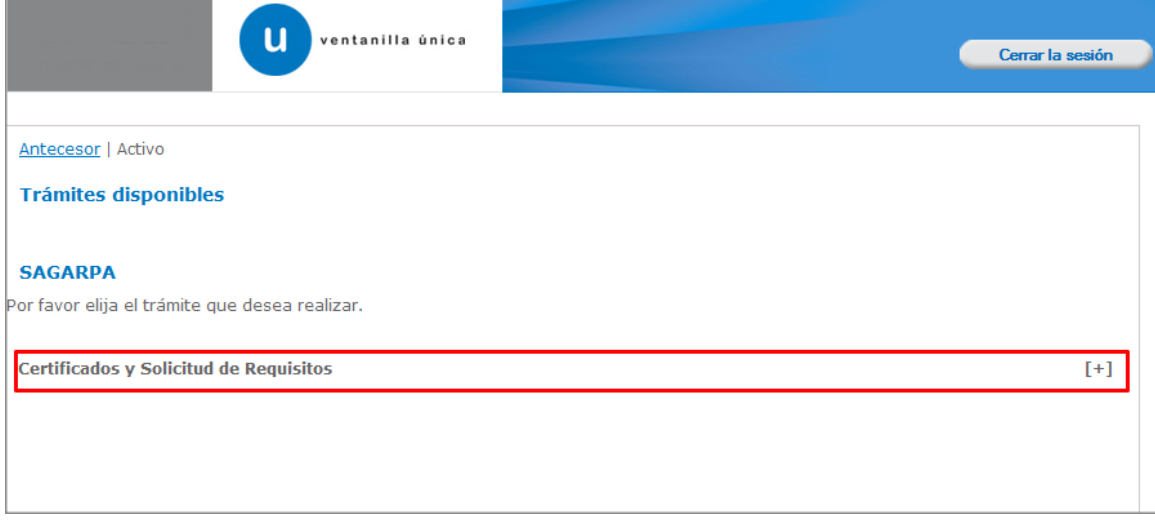

Una vez que se ha seleccionado la opción **Solicitud de Requisitos para la Importación**, la pantalla desplegará la lista de trámites disponibles, en la cual se deberá seleccionar la opción **Solicitud de Requisitos Fitosanitarios para Importación** según corresponda.

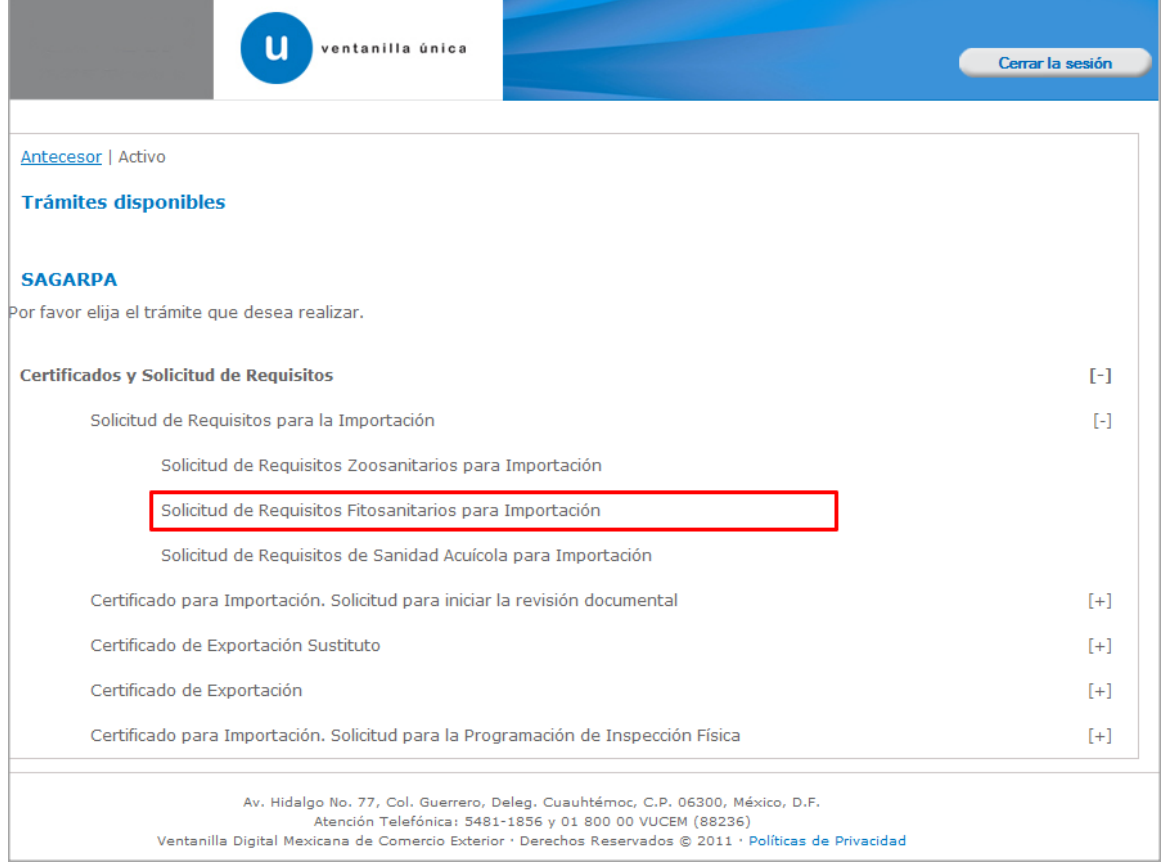

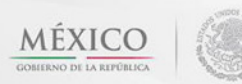

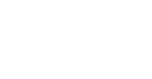

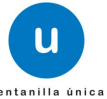

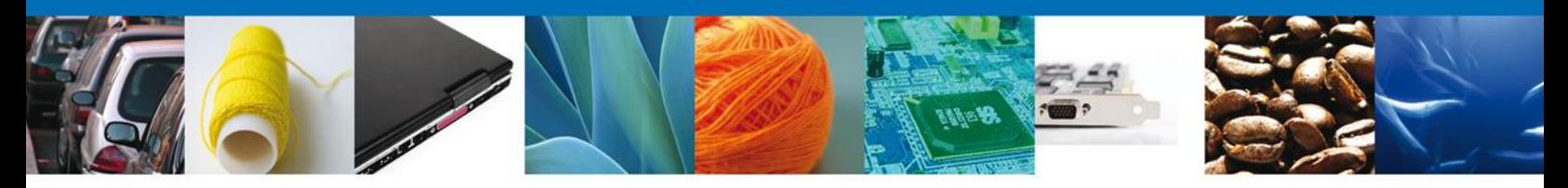

Se desplegará la pantalla de **Solicitud de Requisitos Fitosanitarios para Importación** donde se deberá realizar:

- Captura de la Solicitud
	- o –Solicitante
	- o –Datos de la solicitud
- $\leftarrow$  Requisitos Necesarios
- $\overline{\phantom{a}}$  Anexar Requisitos
- $\overline{\mathbf{F}}$  Firmar Solicitud

<span id="page-6-0"></span>**Captura de la Solicitud**

### <span id="page-6-1"></span>**Sección Solicitante**

Al abrir la pestaña **Solicitante** se deben visualizar los **Datos Generales y Domicilio Fiscal** del Solicitante.

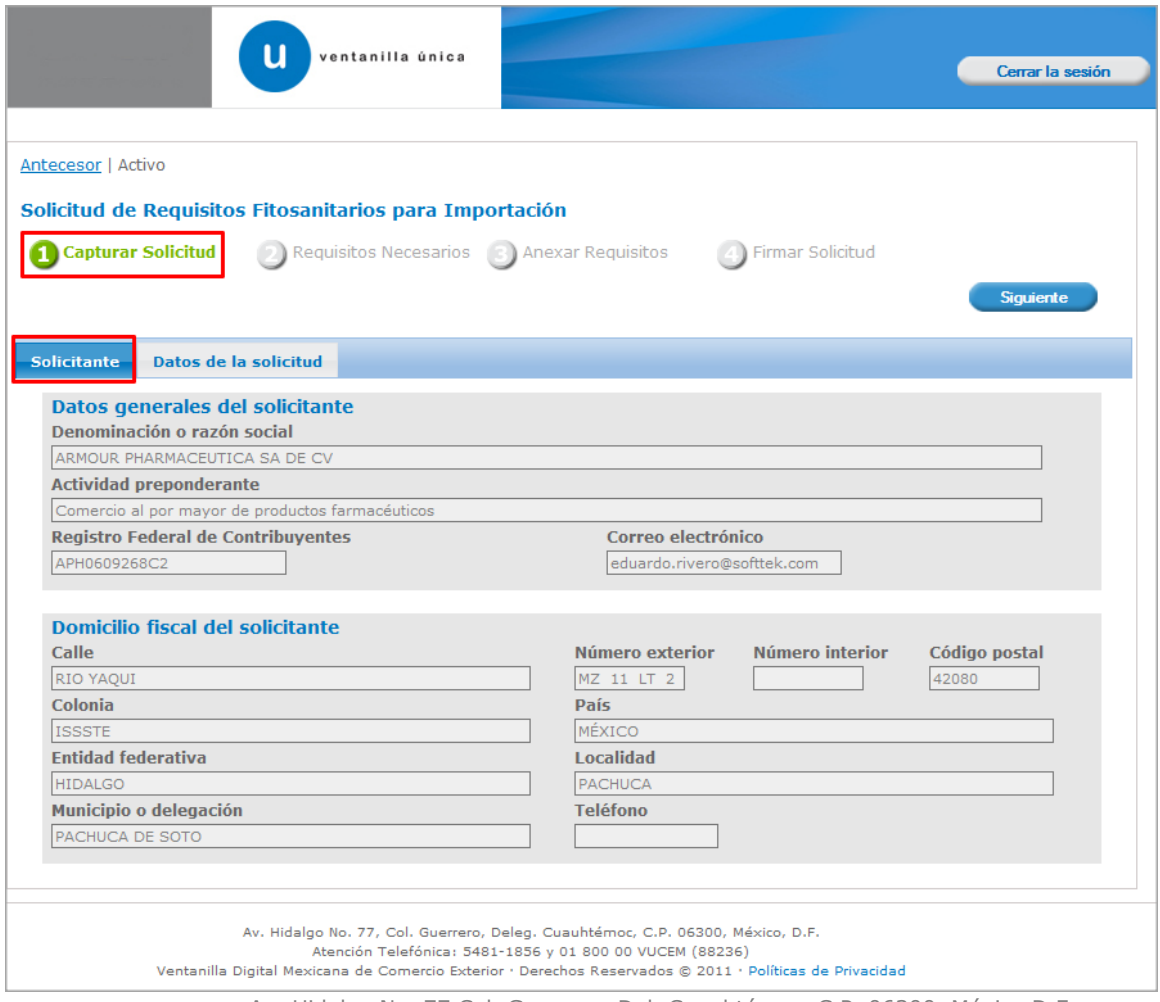

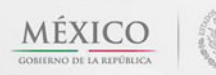

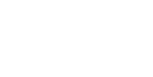

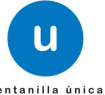

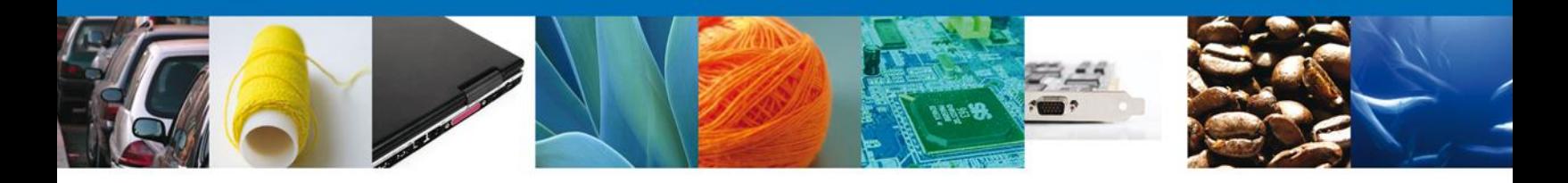

Como se puede apreciar en la parte superior aparece iluminado en verde los pasos que se siguen para el registro.

### <span id="page-7-0"></span>**Sección Datos de la Solicitud**

En esta sección se solicitará ingresar los datos de la mercancía para **continuar** con la solicitud.

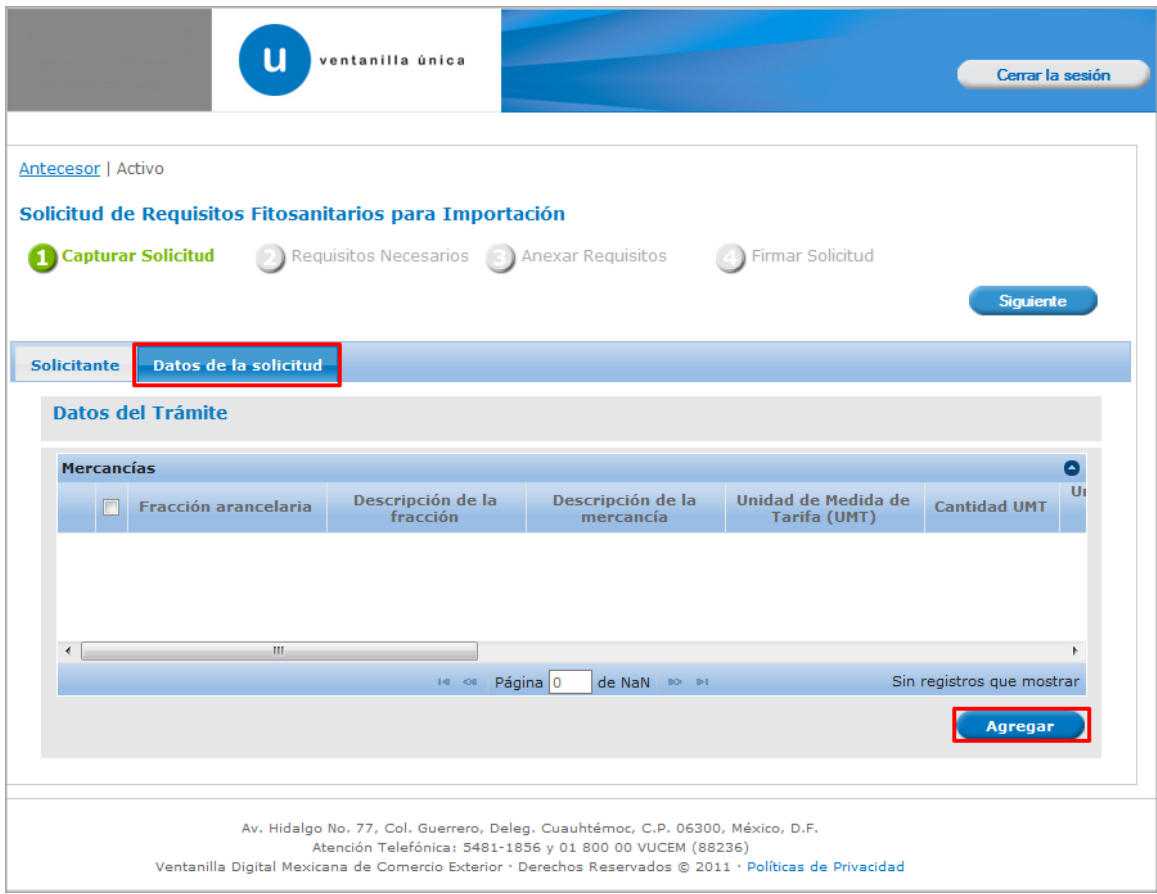

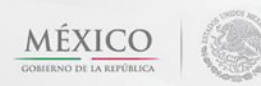

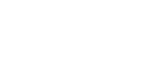

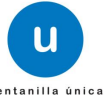

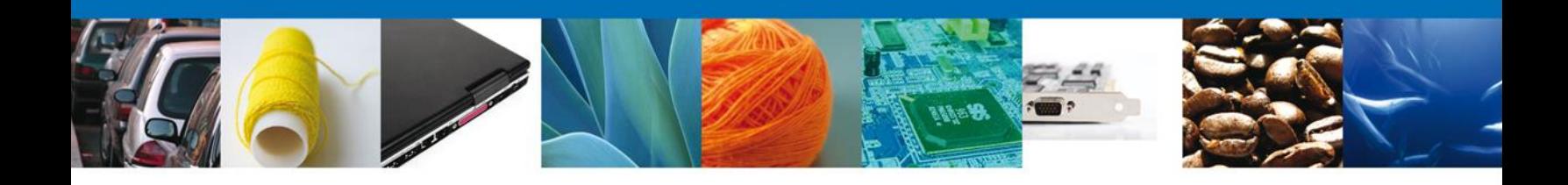

Al dar clic en el botón **"Agregar",** aparecerá la siguiente pantalla donde se deben llenar todos los campos y al finalizar se da clic en el botón **"Agregar".**

Nota: Los campos marcados con un \* **son obligatorios**.

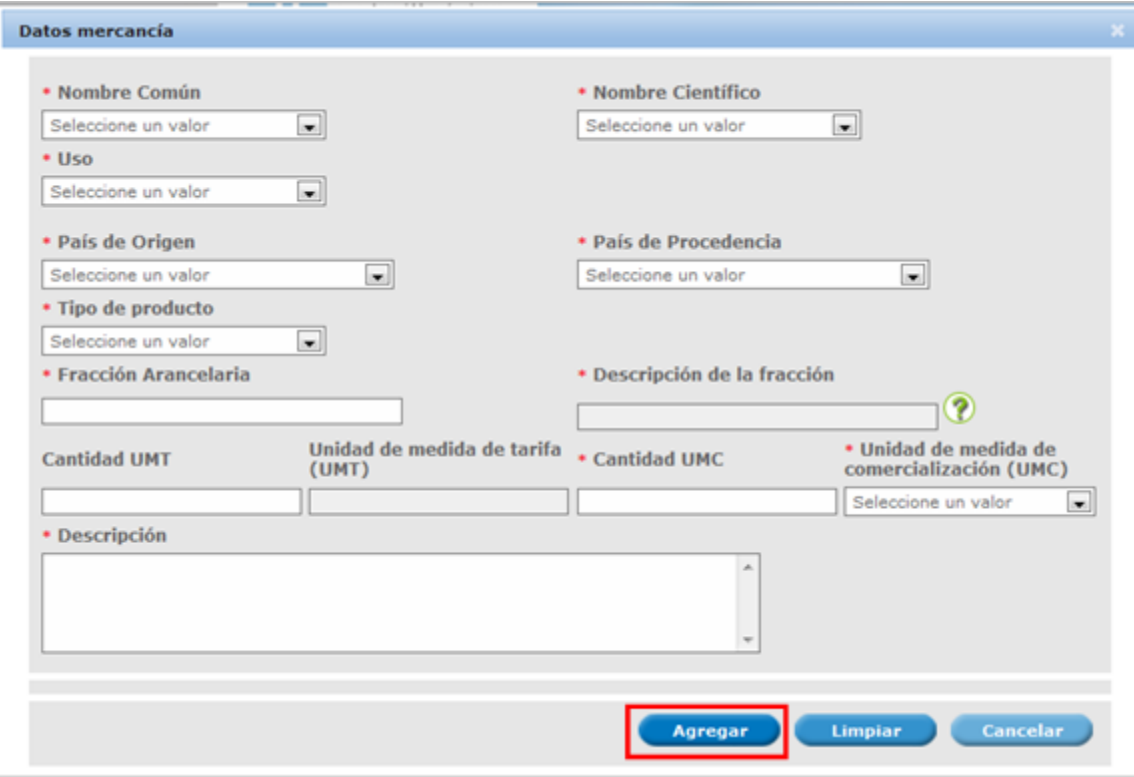

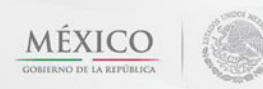

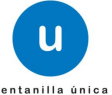

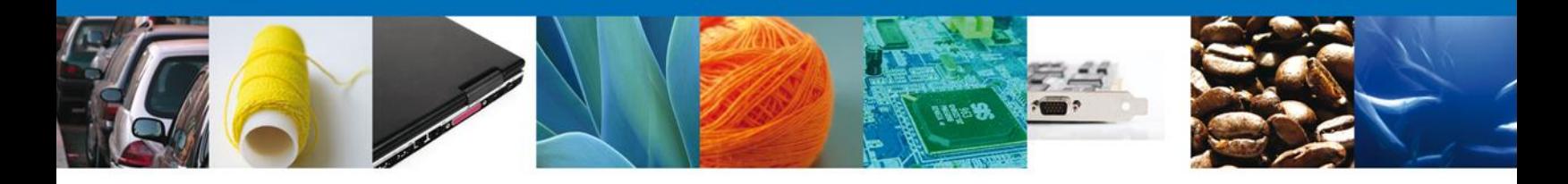

Si se requiere agregar más de una mercancía es necesario dar clic nuevamente en el botón **"Agregar"** y capturar los datos de la mercancía.

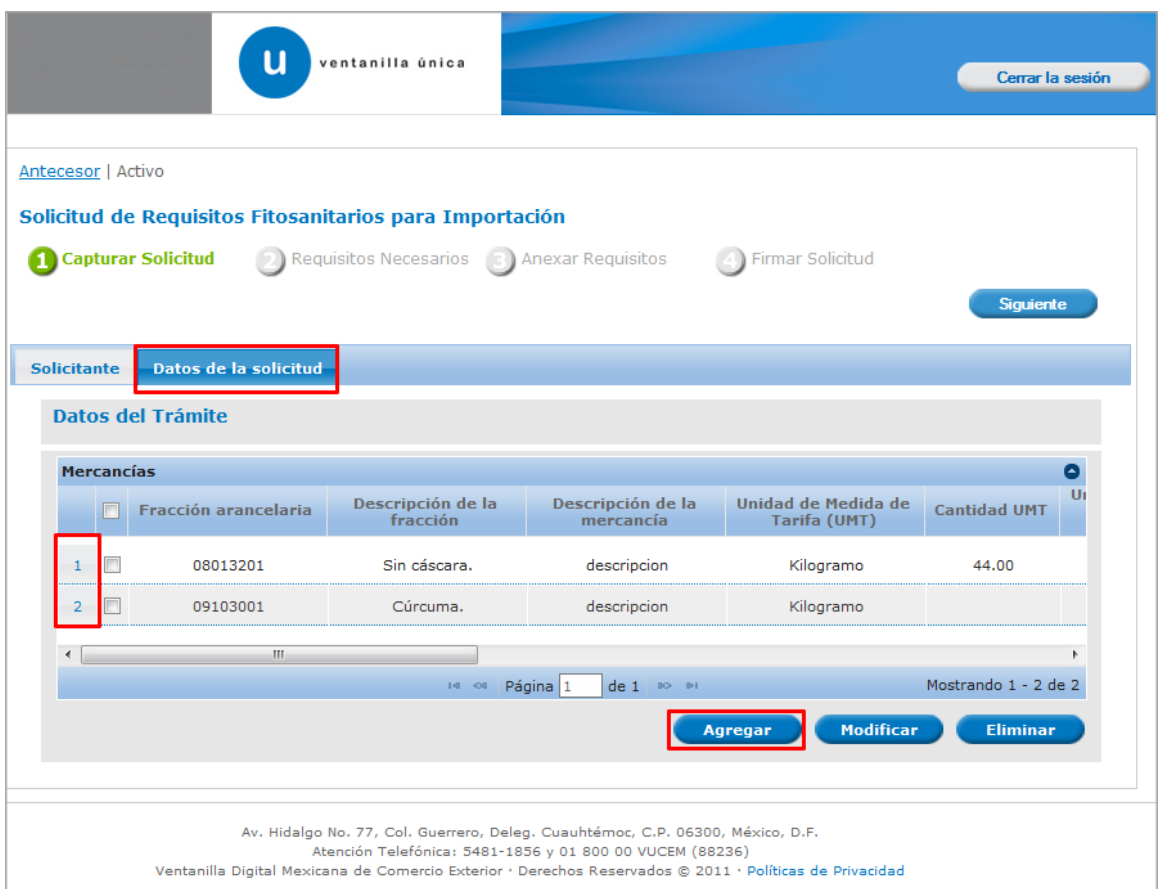

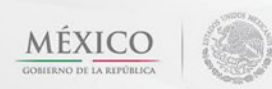

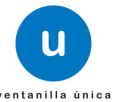

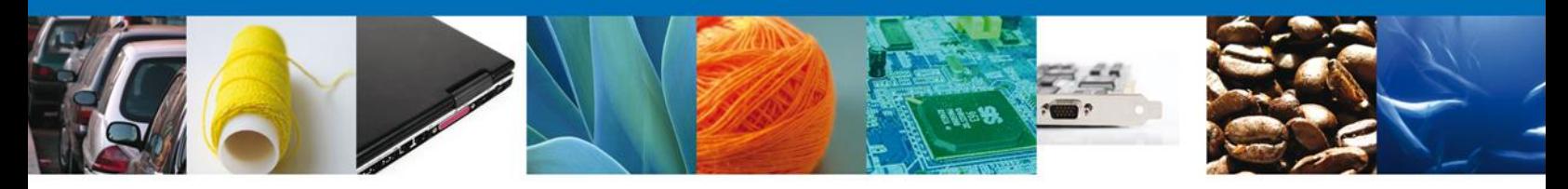

Si seleccionamos el botón **"Siguiente"**, el sistema indicará que la solicitud ha sido guardada parcialmente. La **sección Requisitos Necesarios** quedara habilitada.

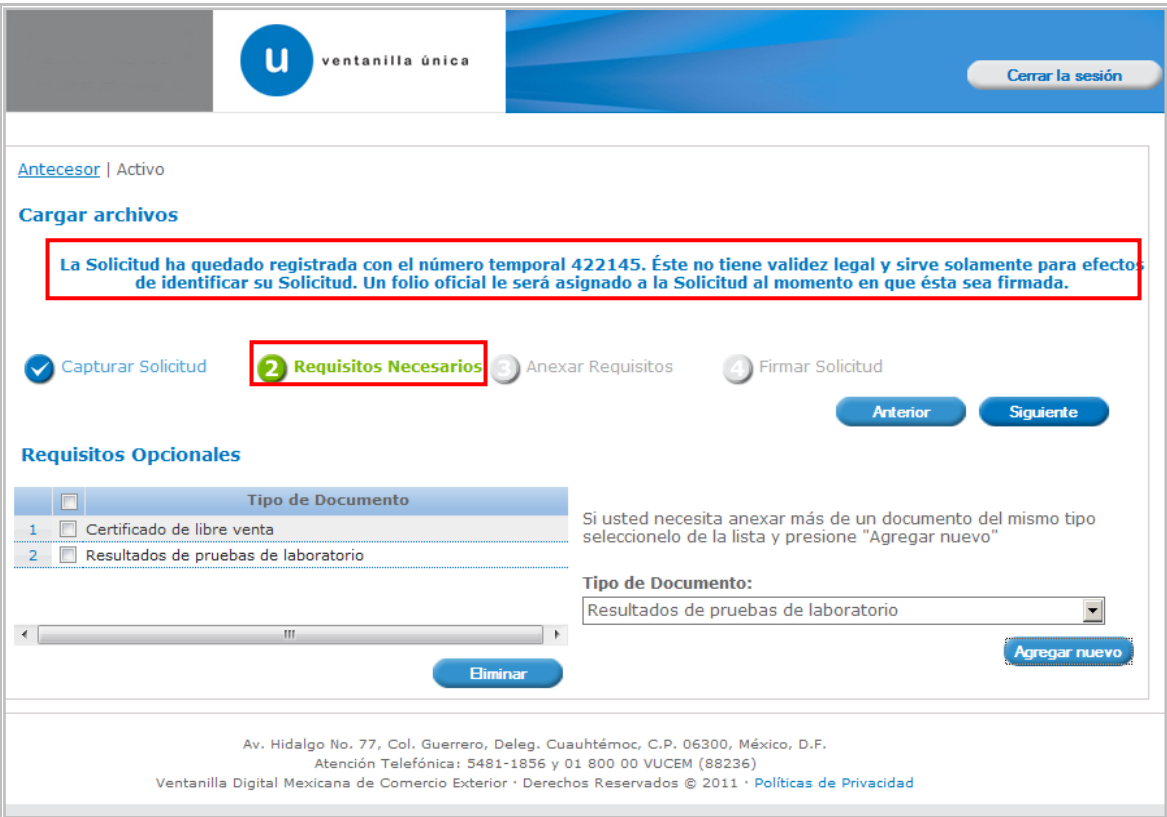

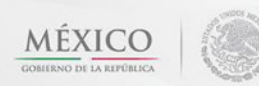

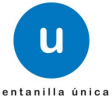

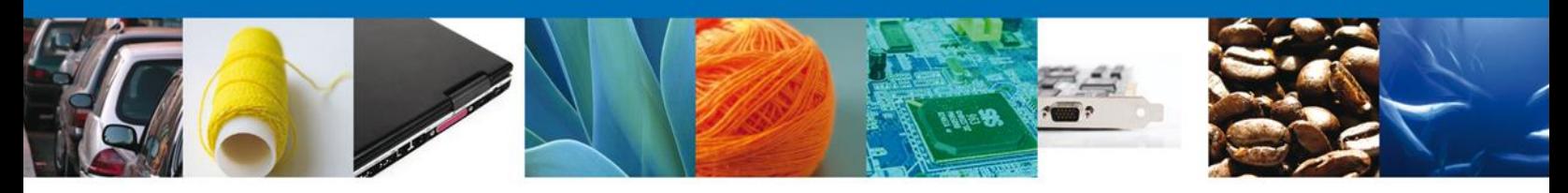

### <span id="page-11-0"></span>**Requisitos Necesarios**

En esta sección se muestra los **requisitos opcionales**, podemos seleccionar y/o eliminarlos de igual forma permite añadir más **documentos requeridos**. Del lado derecho podemos requerir un **nuevo documento** indicando el tipo y dando clic en el botón **"Agregar nuevo".** Al finalizar damos clic en el botón **"Siguiente"** para continuar con la solicitud.

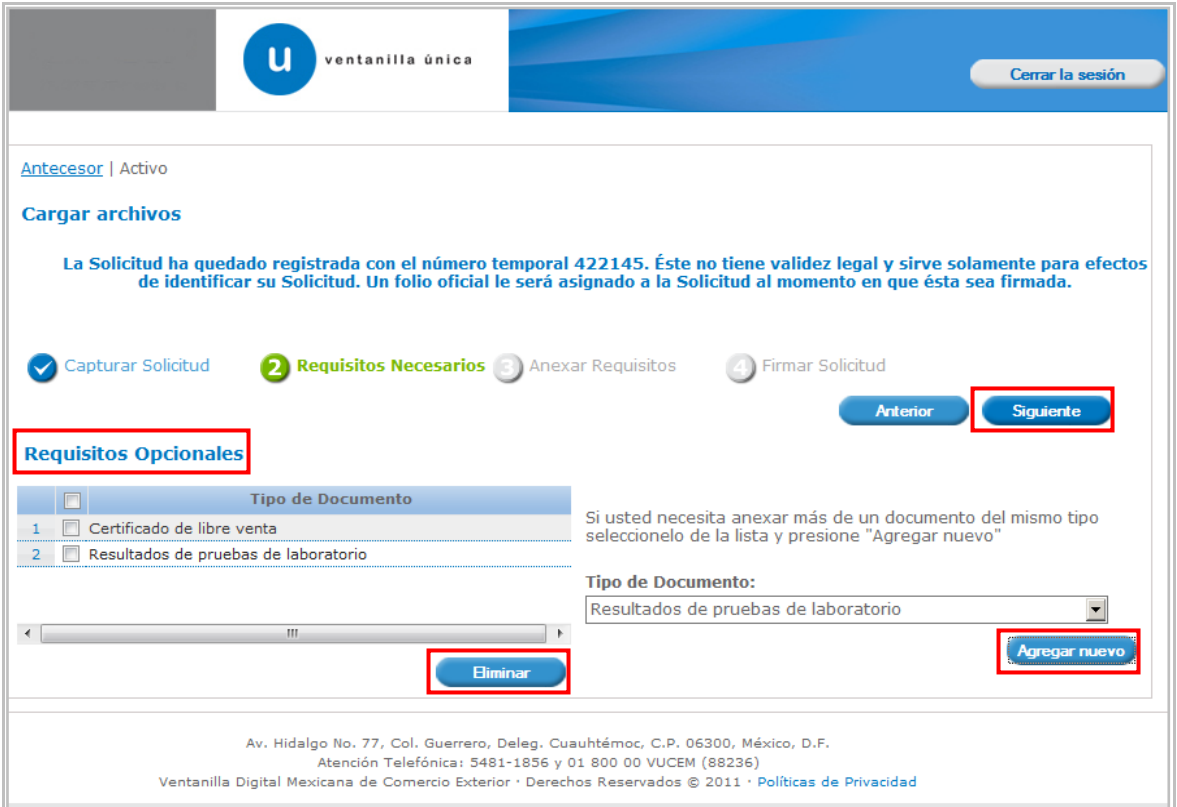

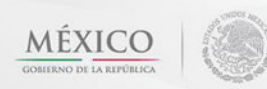

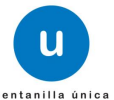

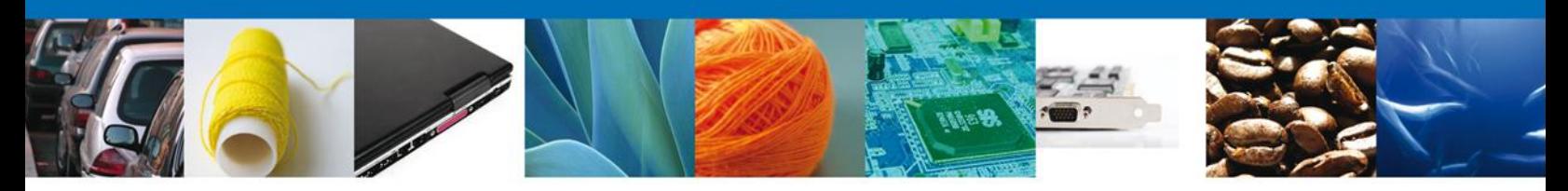

### <span id="page-12-0"></span>**Anexar Requisitos**

En esta sección se mostrará una lista de los **documentos a anexar** por cada requisito.

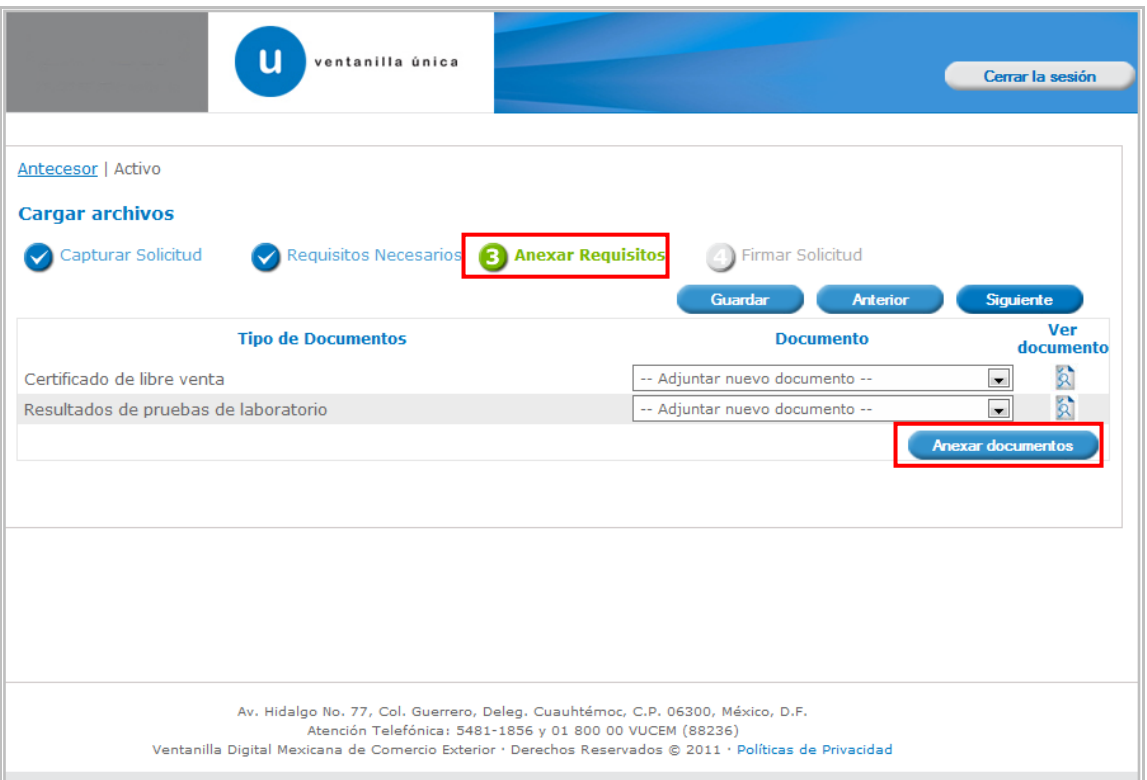

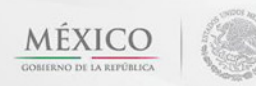

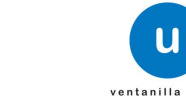

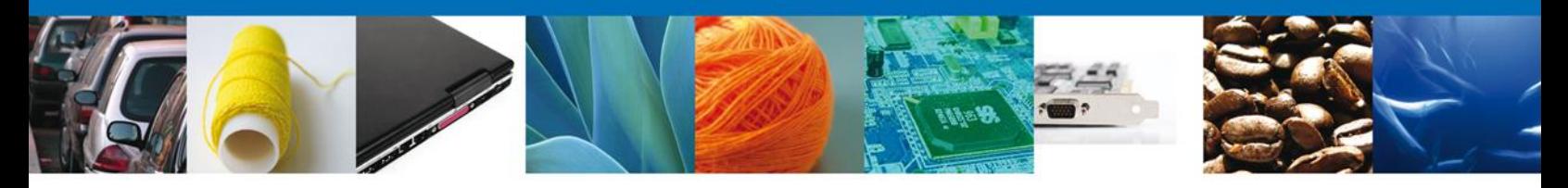

Al seleccionar la opción **"Anexar documentos"** se mostrará la ventana para realizar esta acción. El documento será válido siempre y cuando se cumplan las siguientes especificaciones tales como se muestran en la pantalla.

- Debe ser formato PDF que no contenga formularios, objetos OLE ilustrados, código java script, etc.
- El tamaño máximo permitido del conjunto de archivos a anexar es de 3 MB.
- No debe contener páginas en blanco.
- Las imágenes contenidas deben estar en escala de grises.
- La resolución debe de ser de 300 dpi.

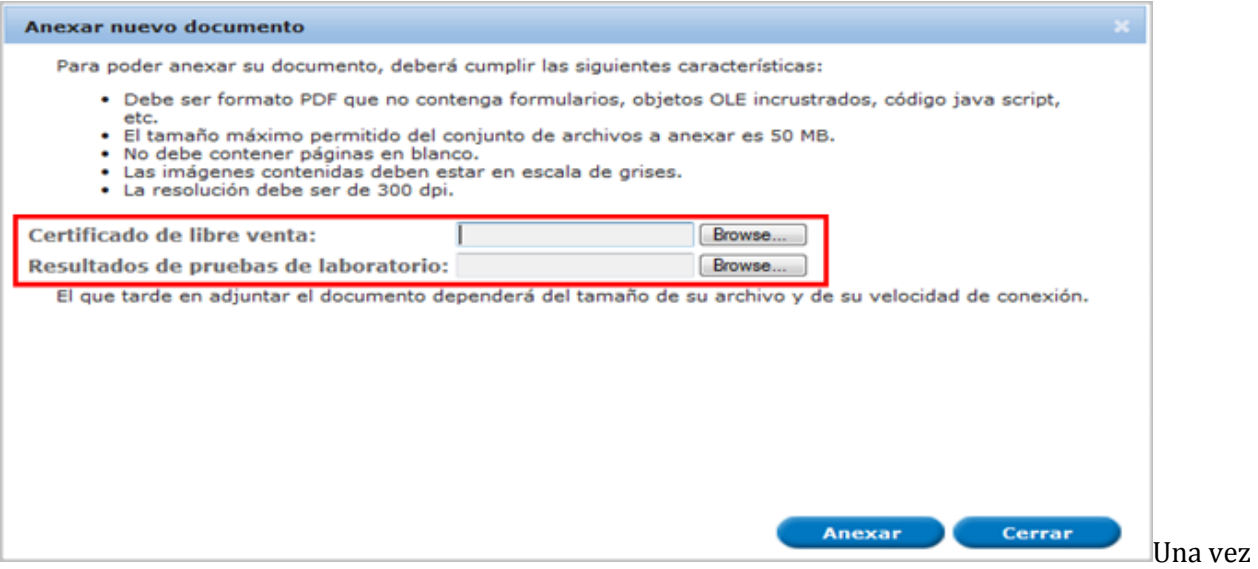

seleccionado el documento a anexar, se selecciona el **botón "Anexar".**

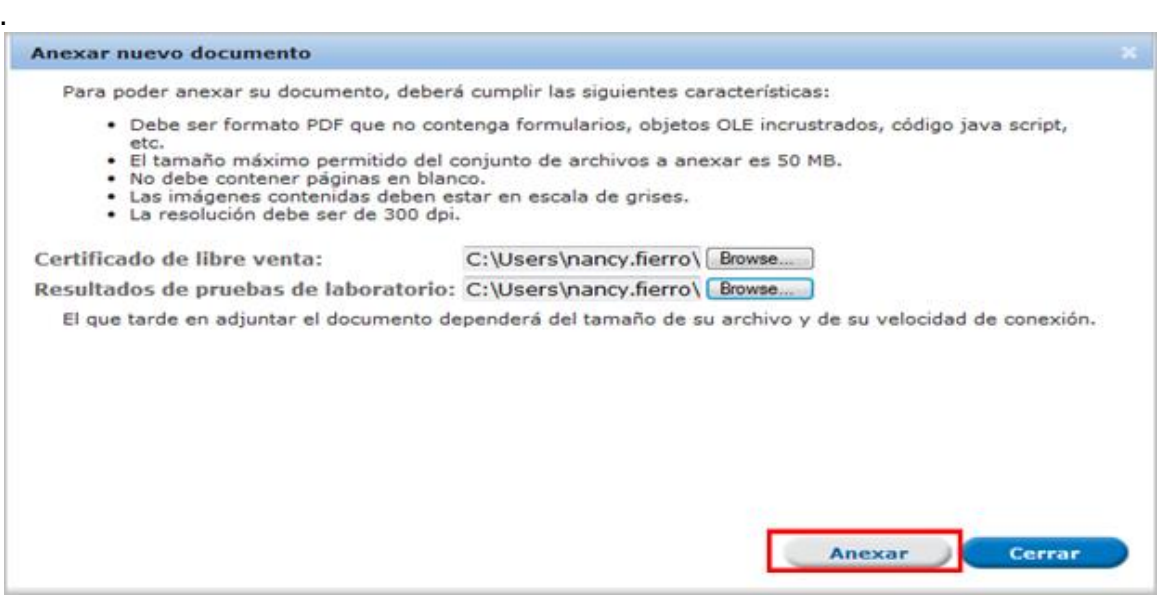

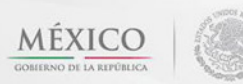

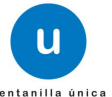

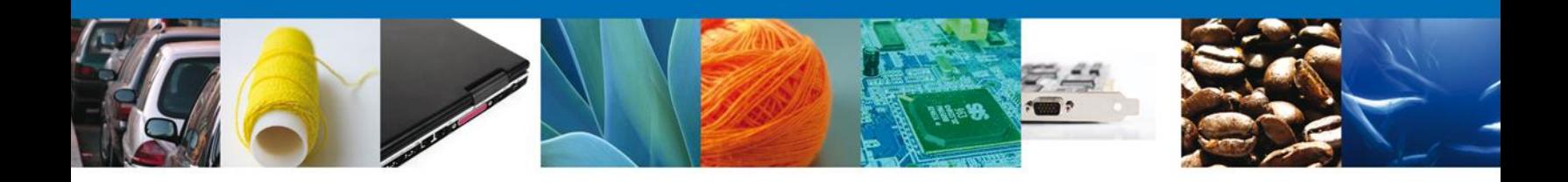

### El sistema muestra los **documentos recién anexados con estatus OK.**

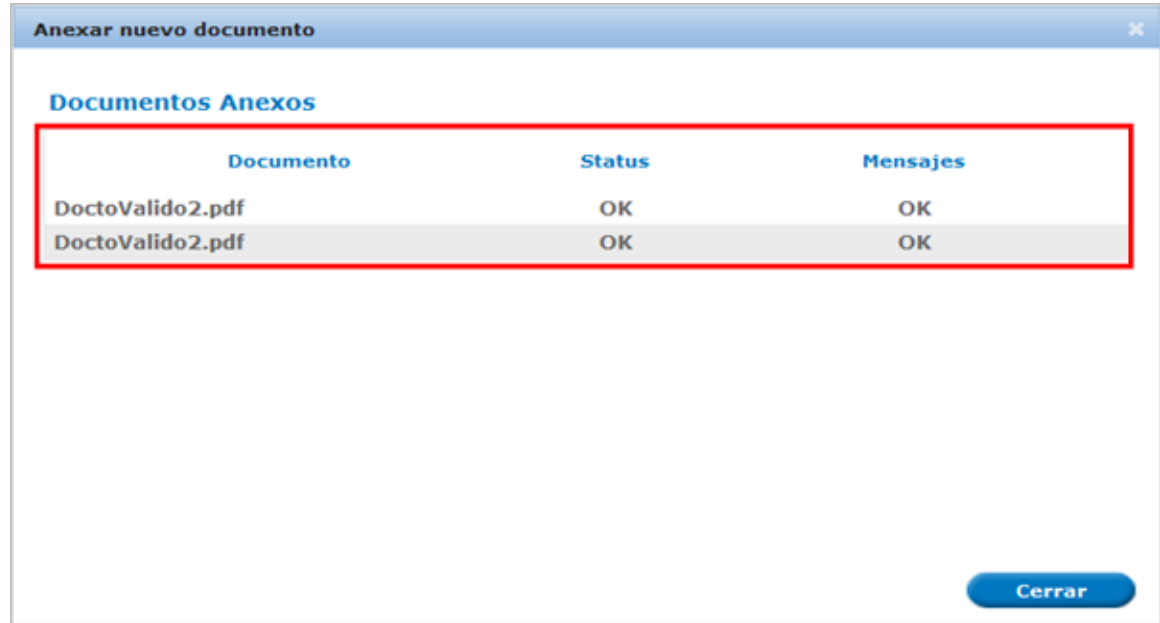

Finalmente, se muestran los **documentos anexados para requisito.**

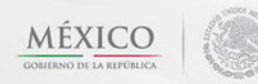

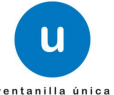

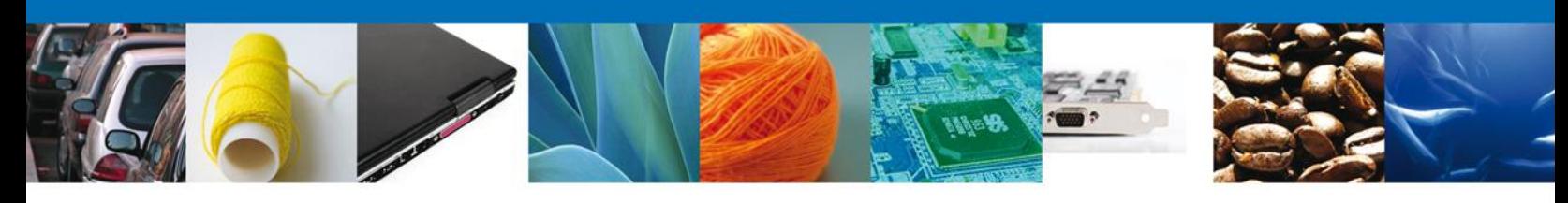

<span id="page-15-0"></span>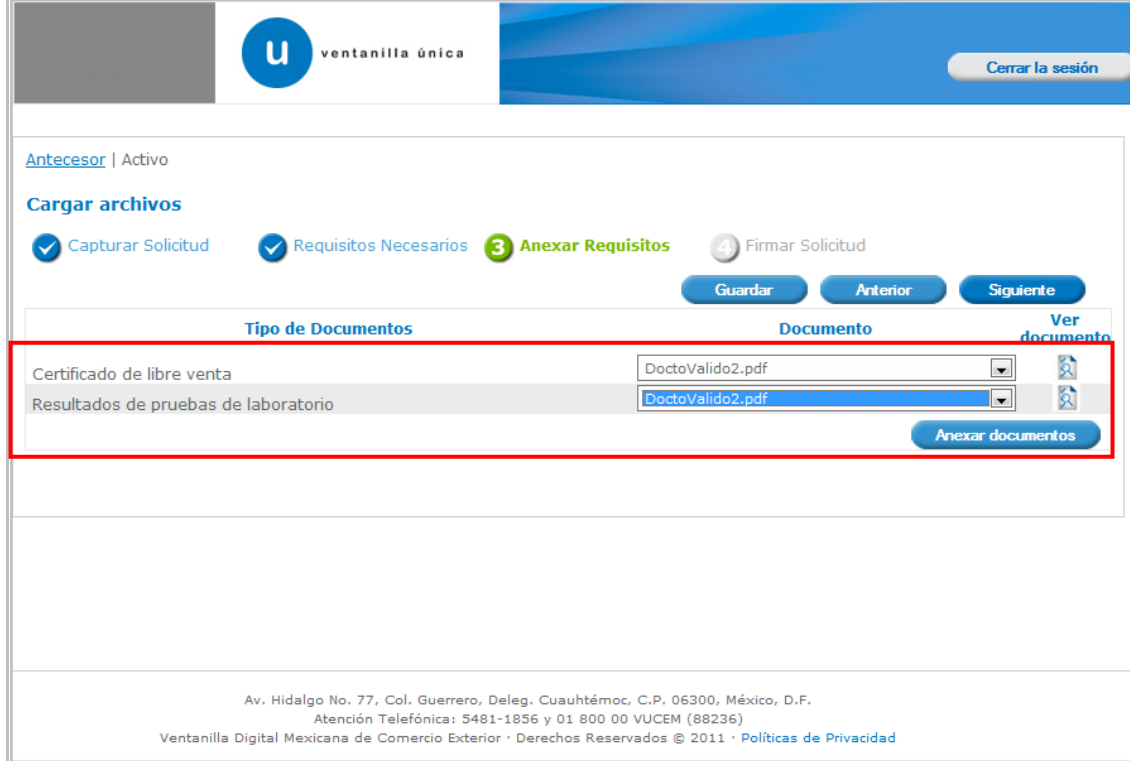

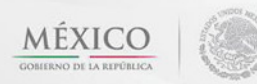

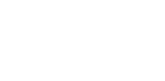

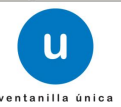

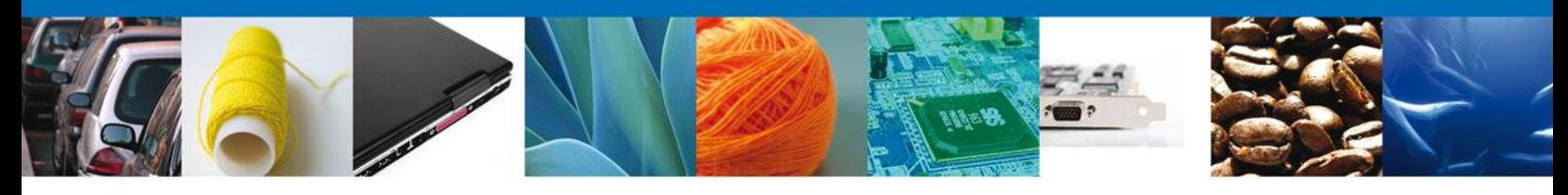

### **Firmar Solicitud**

Para registrar la solicitud se requiere realizar el firmado de la expedición del certificado. Se adjuntan los datos de la firma: Esta deberá ser la misma con que se inicio el registro de la solicitud.

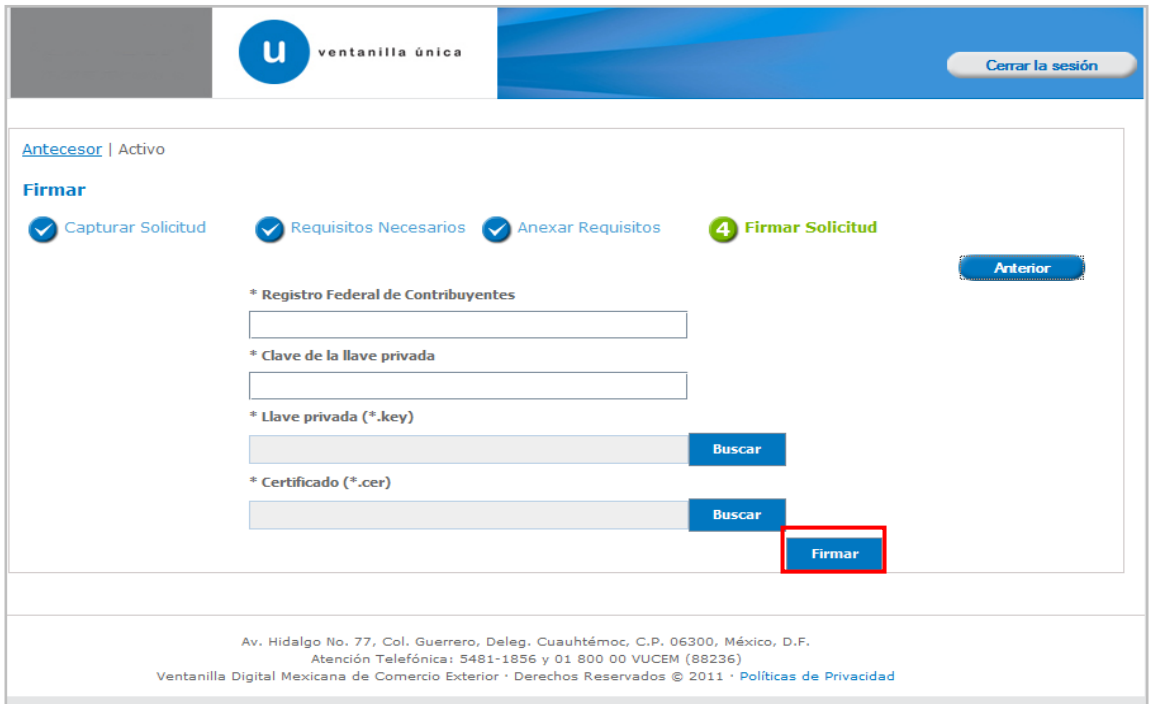

Una vez que se hayan introducido los datos se deberá seleccionar el botón **"Firmar".**

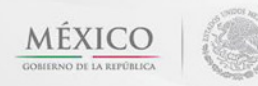

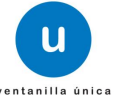

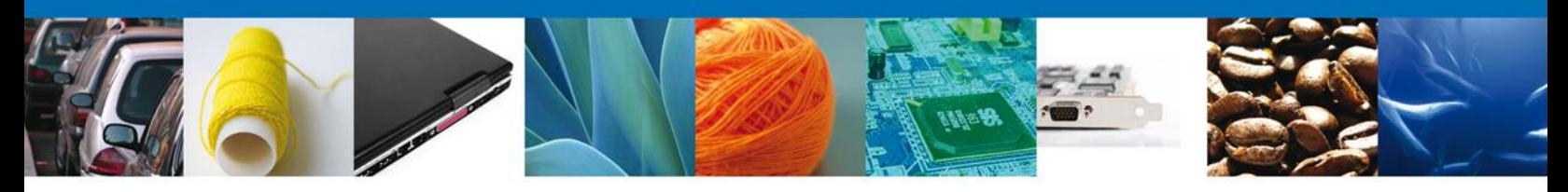

### <span id="page-17-0"></span>**Acuse de Recibo**

La aplicación informa que **la solicitud ha sido registrada, muestra el número de folio, genera y envía el Acuse de Recepción del trámite.**

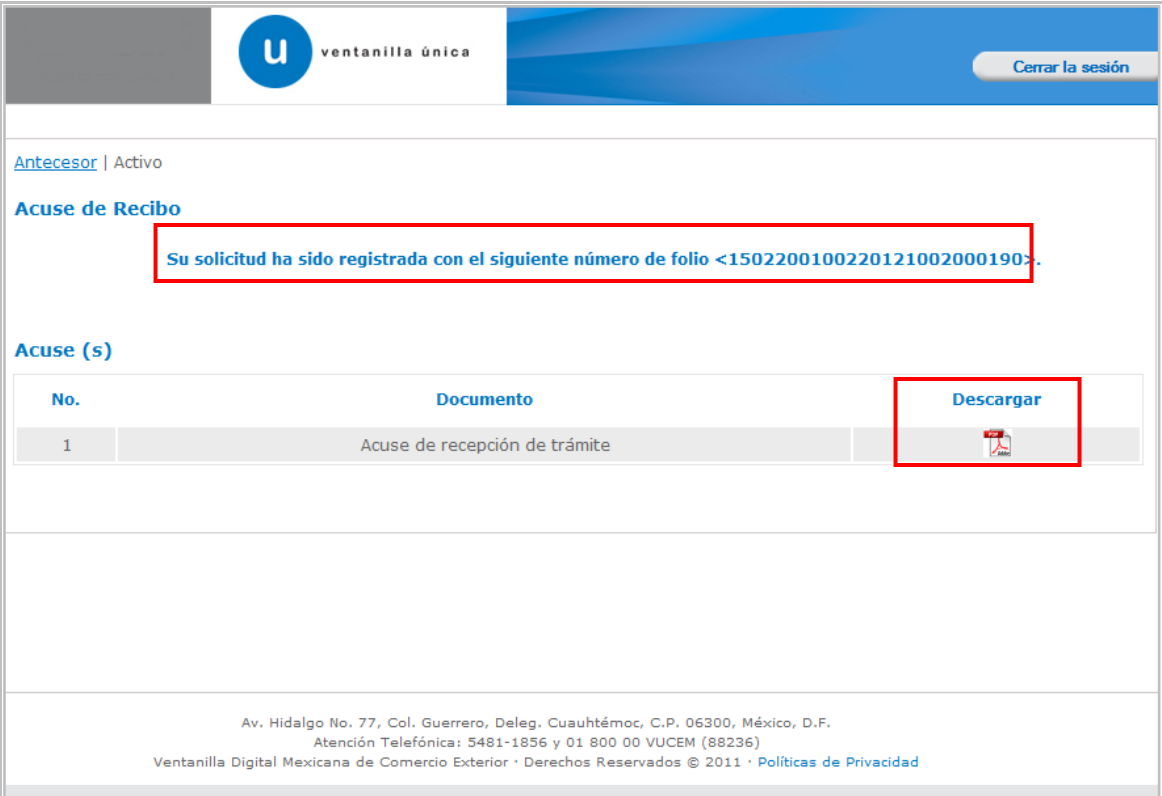

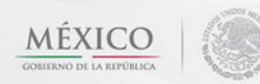

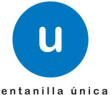

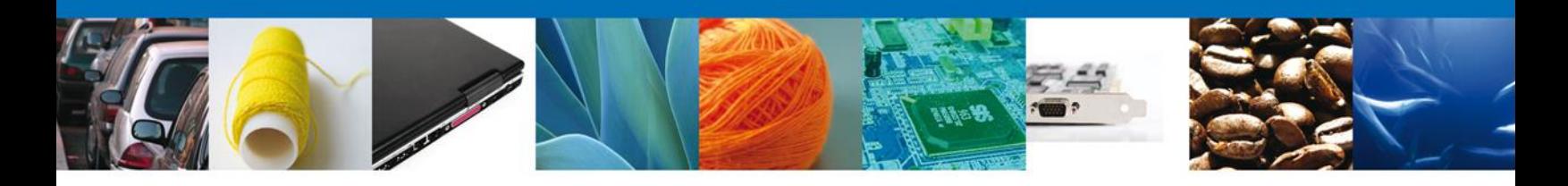

### <span id="page-18-0"></span>**Descargar Acuse de Recibo**

Usted puede descargar el acuse de recepción de trámite accediendo a la liga que así lo indica:

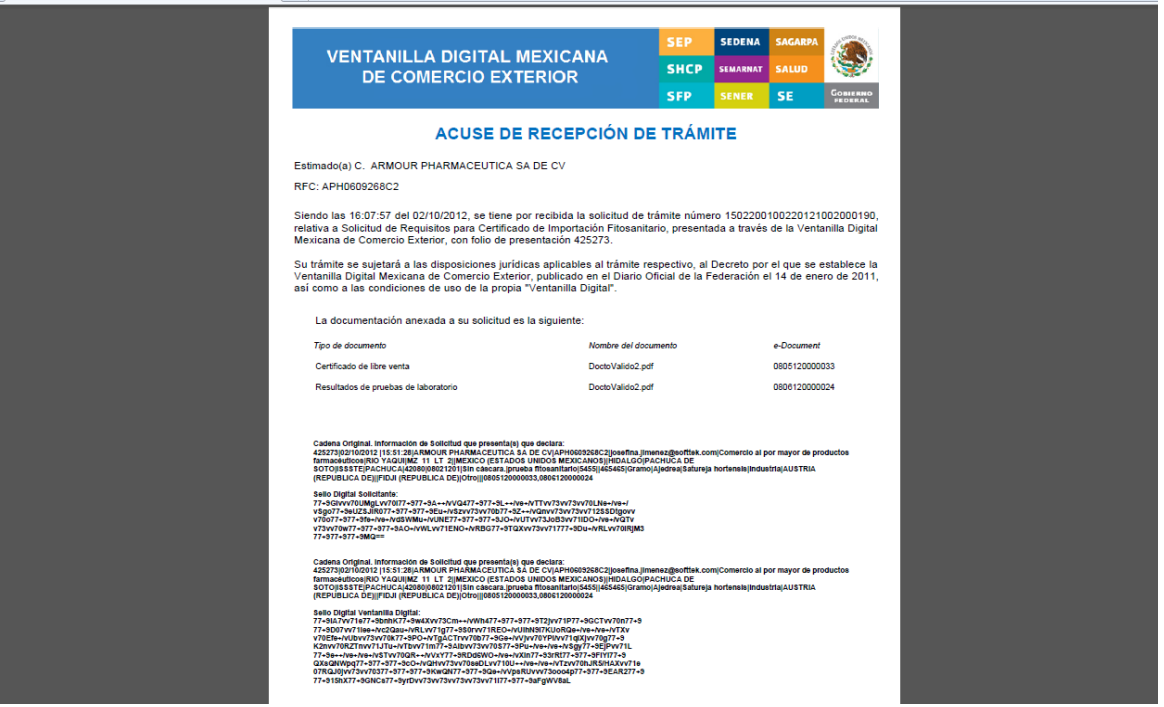

El acuse de recibo se presenta a través de un archivo .pdf y daremos por concluido el registro de la solicitud.

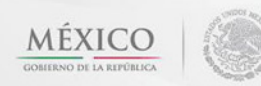

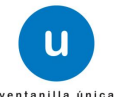

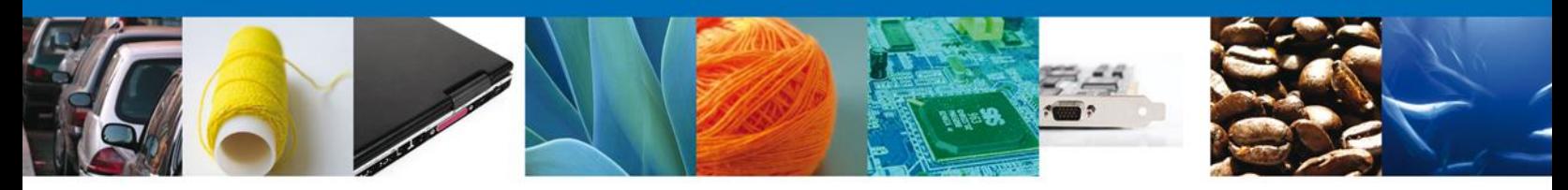

### <span id="page-19-0"></span>**CONFIRMAR NOTIFICACIÓN DE RESOLUCIÓN DE SOLICITUD DE REQUISITOS FITOSANITARIOS PARA IMPORTACIÓN**

### <span id="page-19-1"></span>**Bandeja de Tareas Pendientes**

Una vez que el usuario firmado haya accedido a la aplicación seleccione la opción del menú inicio. Esta opción presentará la Bandeja de Tareas Pendientes para el usuario firmado. Seleccione el trámite **Solicitud de Requisitos Fitosanitarios para Importación** a Atender.

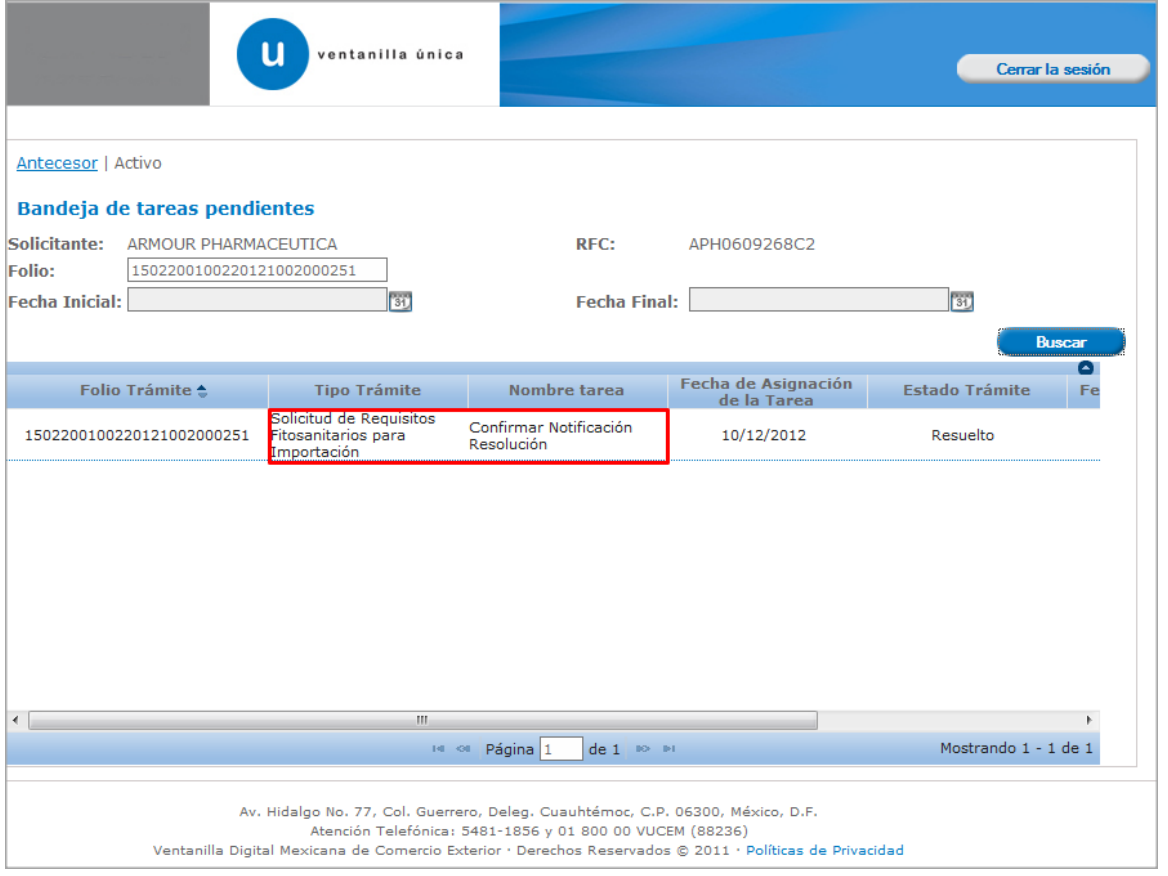

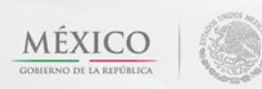

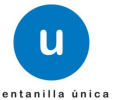

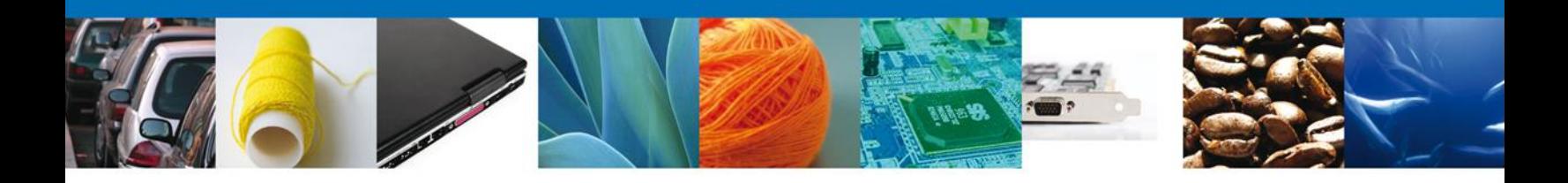

### <span id="page-20-0"></span>**Confirmar Notificación**

Se desplegará la pantalla de Confirmar Notificación, en la que se muestra el Nombre, Denominación o Razón Social del Solicitante, su RFC y la Fecha y Hora de notificación.

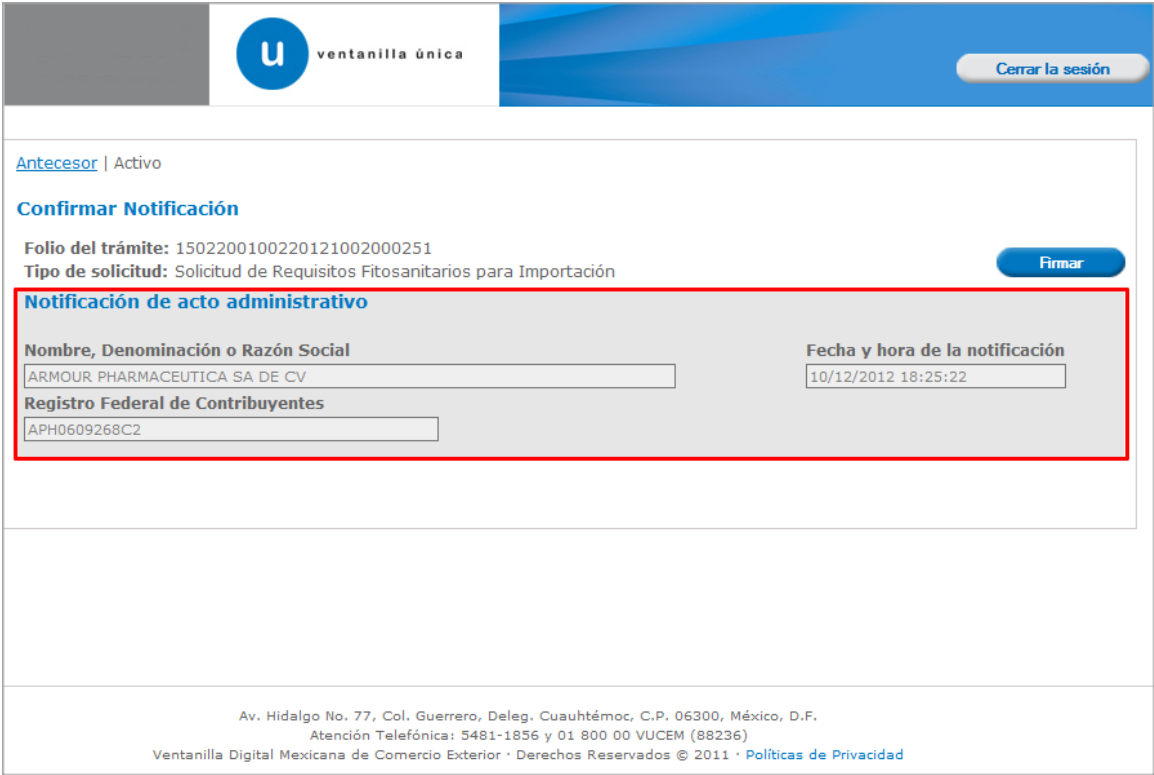

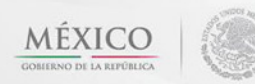

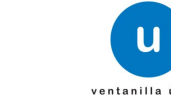

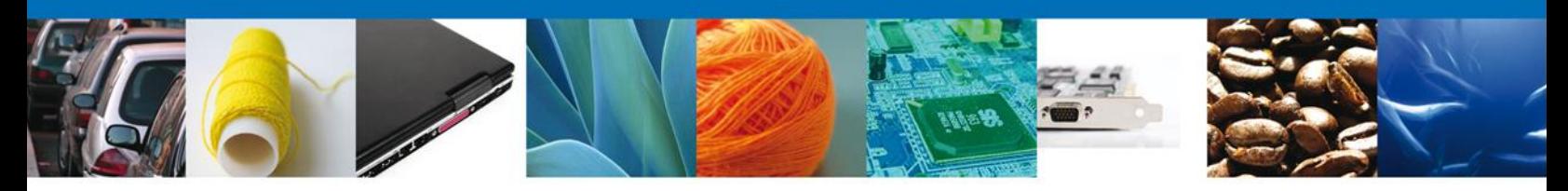

### <span id="page-21-0"></span>**Firmar Confirmación de Notificación de Resolución**

Para confirmar la notificación de Resolución, se requiere **realizar la firma** de la tarea, se adjuntan los datos de la firma y se confirma el firmado.

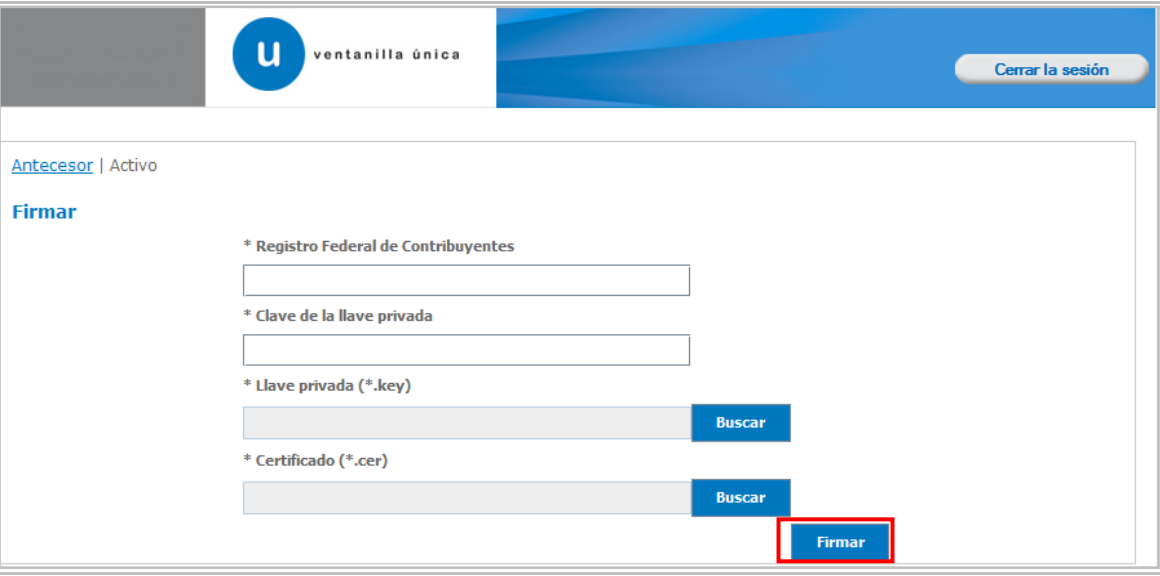

### <span id="page-21-1"></span>**Acuses y Resoluciones**

La aplicación informa que la **notificación de Resolución ha sido confirmada, muestra el número de folio, genera y envía el Acuse de Notificación**

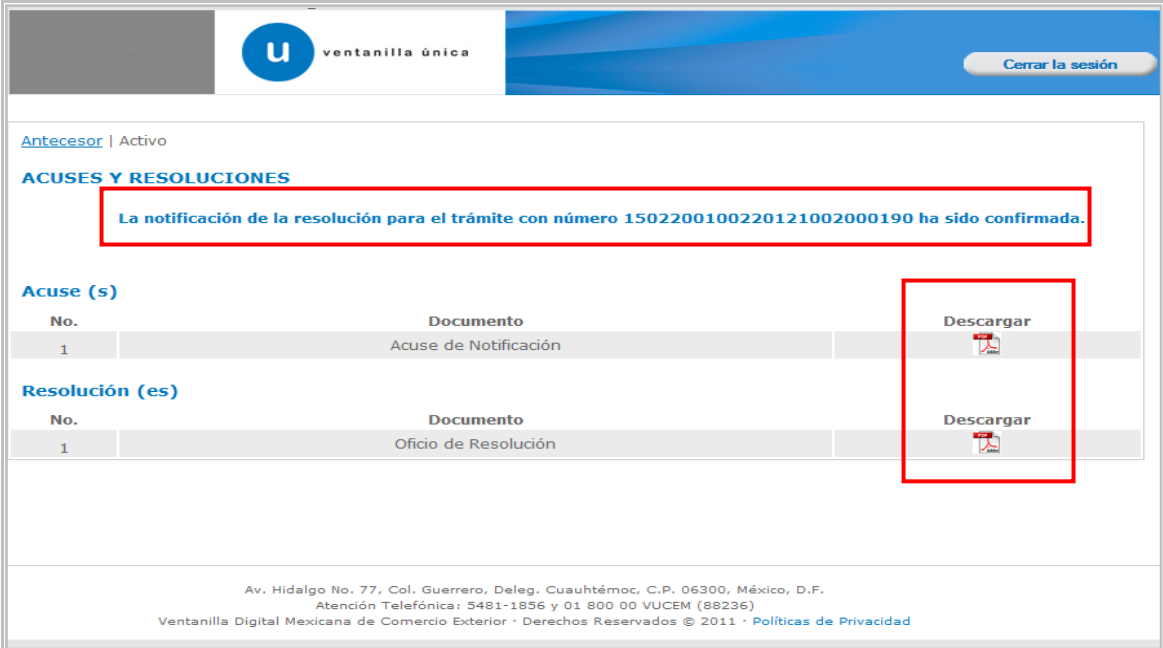

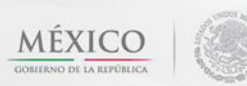

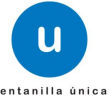

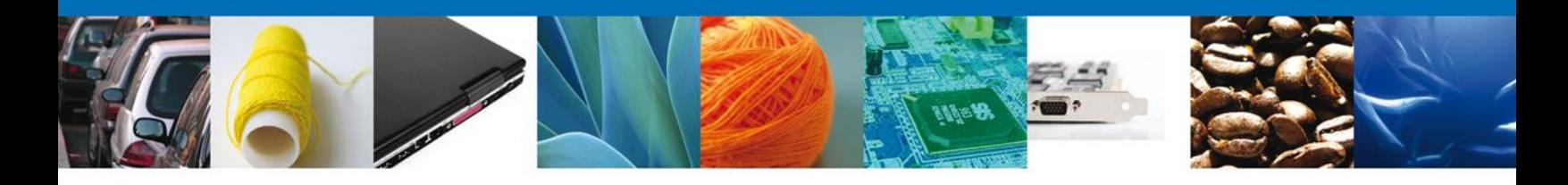

El usuario puede descargar el **acuse de notificación y el oficio de resolución de trámite** accediendo a la liga que así lo indica, el Acuse de Notificación y el Oficio de Resolución recibido se muestra a continuación:

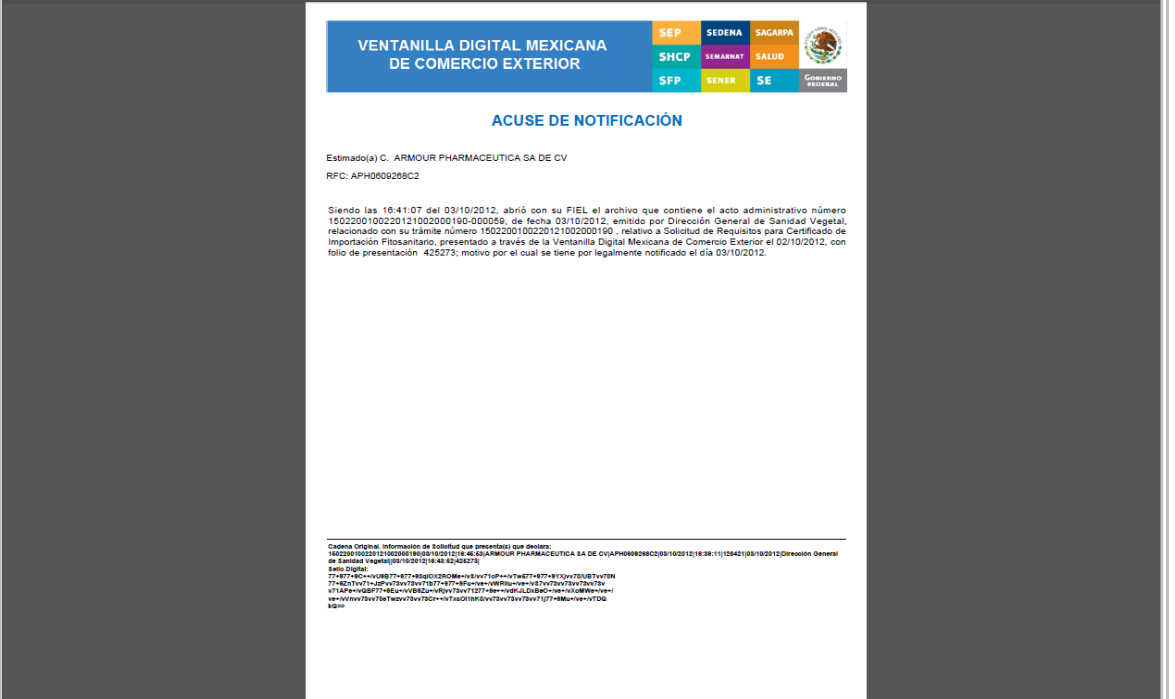

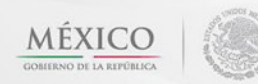

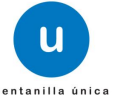

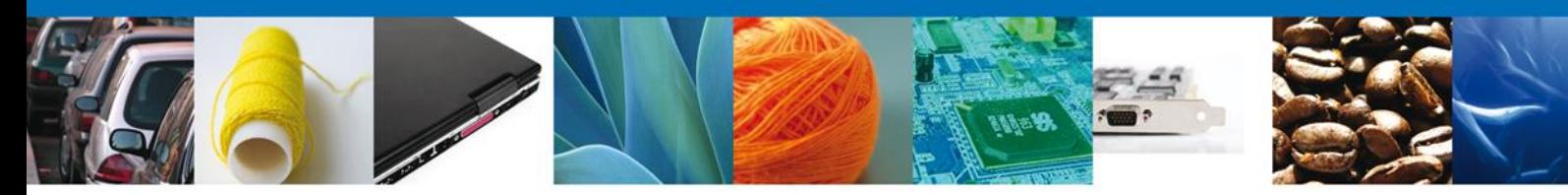

# SERVICIO NACIONAL DE SANIDAD, INOCUIDAD Y CALIDAD AGROALIMENTARIA<br>DIRECCIÓN GENERAL DE SANIDAD VEGETAL<br>DIRECCIÓN DE REGULACION FITOSANITARIA

#### Número de folio de la solicitud: 1502200100220121002000190

DATOS DEL INTERESADO

# UN IUS DEL IN IERESADU<br>NOMBRE, DENOMINACIÓN O RAZÓN SOCIAL: ARMOUR PHARMACEUTICA SA DE CV<br>DIRECCIÓN: Call: RIO YAQUI, Núm. Ext. ATZ 11, IT. Z. CORONI BESSTE, C.P. 42080, Delegasión o Município: PACHUCA DE<br>SOTO, HIDALGO, ME

SECRETARÍA DE AGRICULTURA.<br>GAMADERÍA, DESARROLLO RIBAL.<br>PESCA Y ALIMENTACIÓN

SAGARI

CORREO ELECTRÓNICO: josefina.jimenez@softtek.com

Con fundamento en el anticulo 3°, 6°, 7° franco. XVIII, 19° franco. I, Inoiso E, franco. IV y 24° de la Ley Federal de Sanidas Vegetal, en el Anticulo 3°, 6°, 7° franco-100 franco. In el Anticulo 3°, franco-100 franco-100

olución: Producto regulado sujeto solamente a inspección<br>uerto que establese la clasificación y confitasión de mercancia de su interés se encuentra ubicada en el Anículo 4to del<br>uerto que establese la clasificación y confi

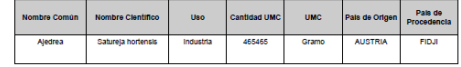

ción: PRUEBA FITOSANITARIO

Sin otro particular, aprovecho la ocasión para enviarle un cordial saludo.

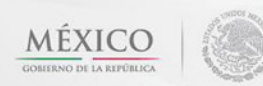

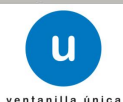

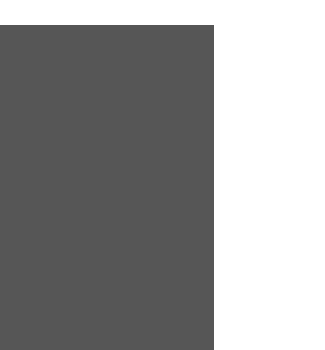

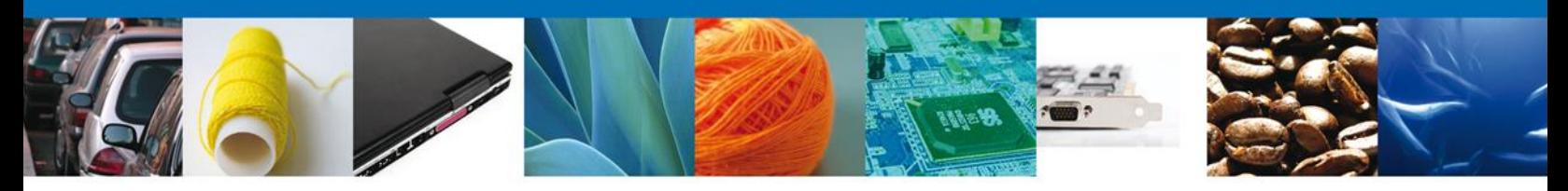

### <span id="page-24-0"></span>**Cerrar Sesión**

Finalmente damos clic en el botón **"cerrar sesión"** nos muestra una ventana para confirmar el cierre, damos clic en el botón **"Sí"** para terminar.

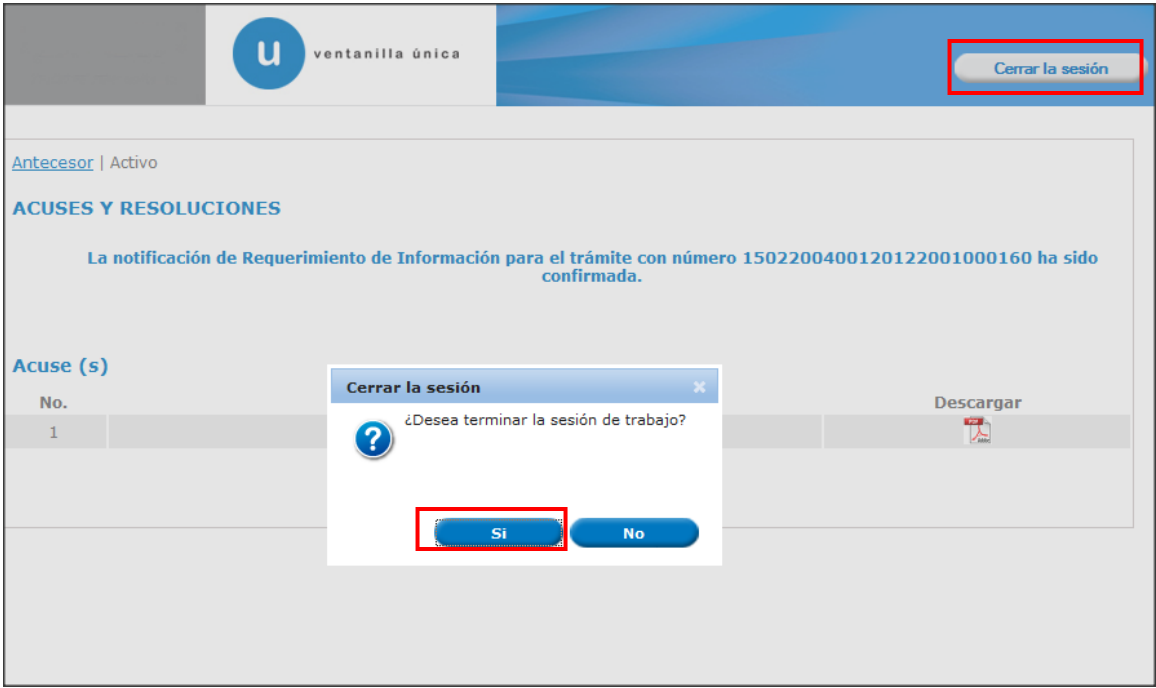

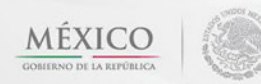

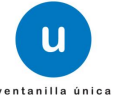

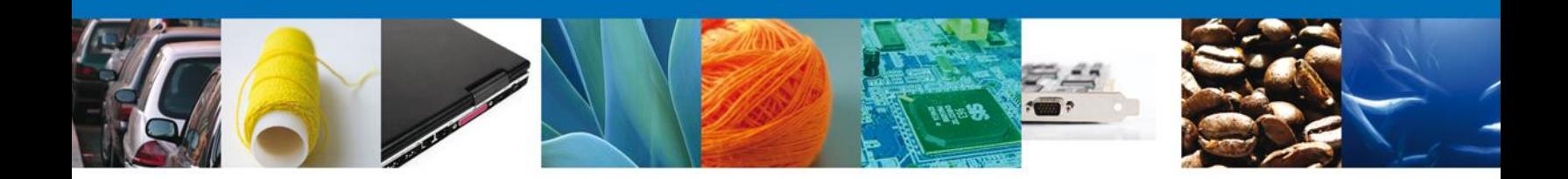

### <span id="page-25-0"></span>**CONFIRMAR NOTIFICACION DE REQUERIMIENTO DE SOLICITUD DE REQUISITOS PARA CERTIFICADO DE IMPORTACIÓN FITOSANITARIO**

### <span id="page-25-1"></span>**Bandeja de Tareas Pendientes**

Una vez que el usuario firmado haya accedido a la aplicación seleccione la opción del menú inicio. Esta opción presentará la Bandeja de Tareas Pendientes para el usuario firmado. Seleccione el trámite **Solicitud de Requisitos Fitosanitarios para Importación** a Atender.

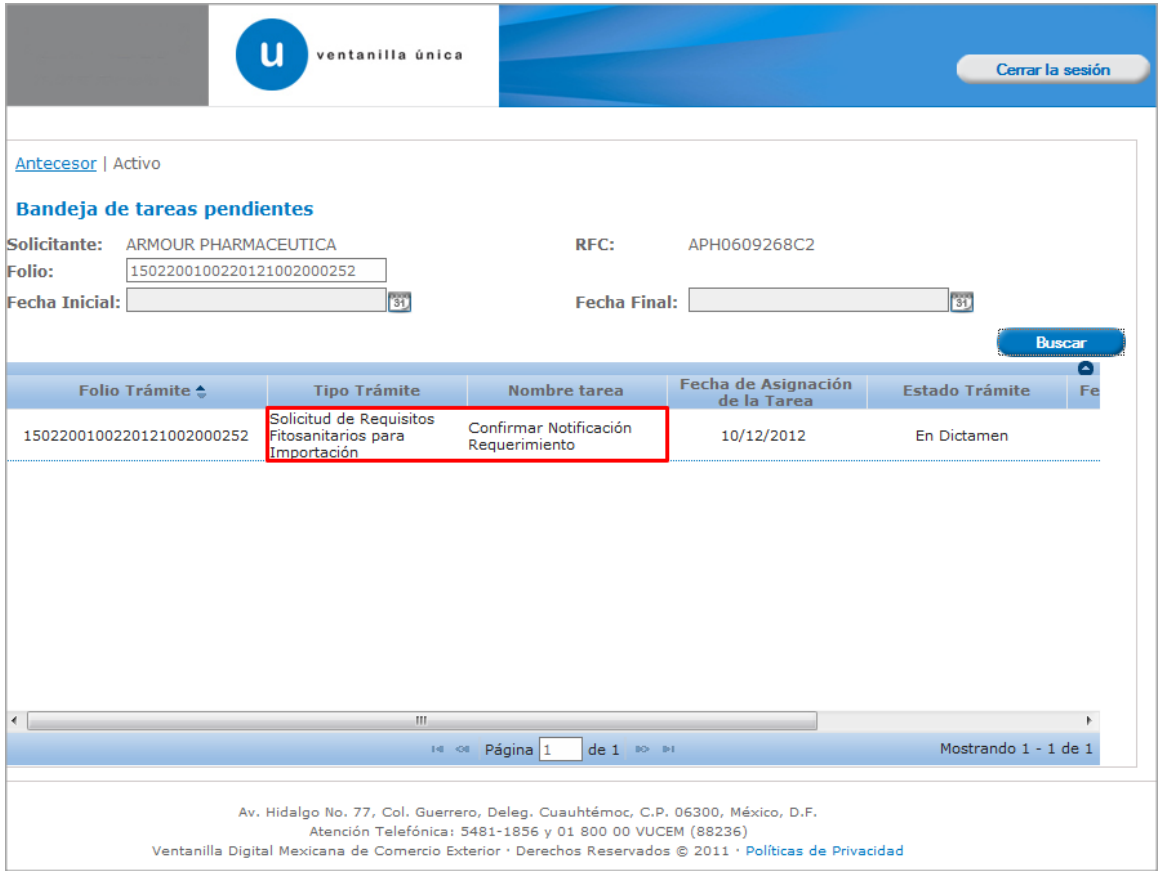

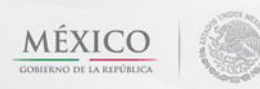

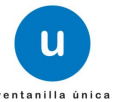

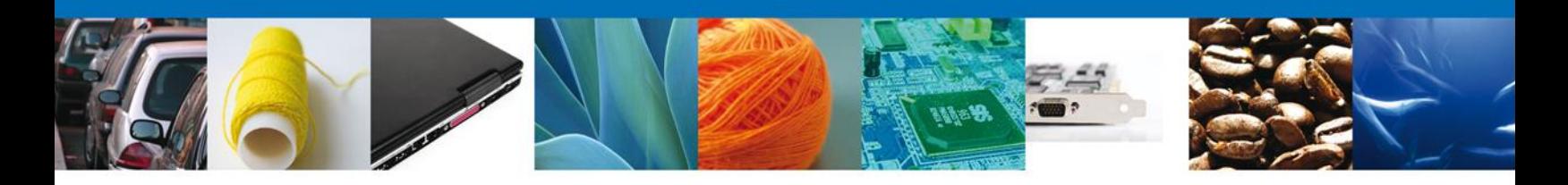

### <span id="page-26-0"></span>**Confirmar Notificación**

Se desplegará la pantalla de Confirmar Notificación, en la que se muestra el Nombre, Denominación o Razón Social del Solicitante, su RFC y la Fecha y Hora de notificación.

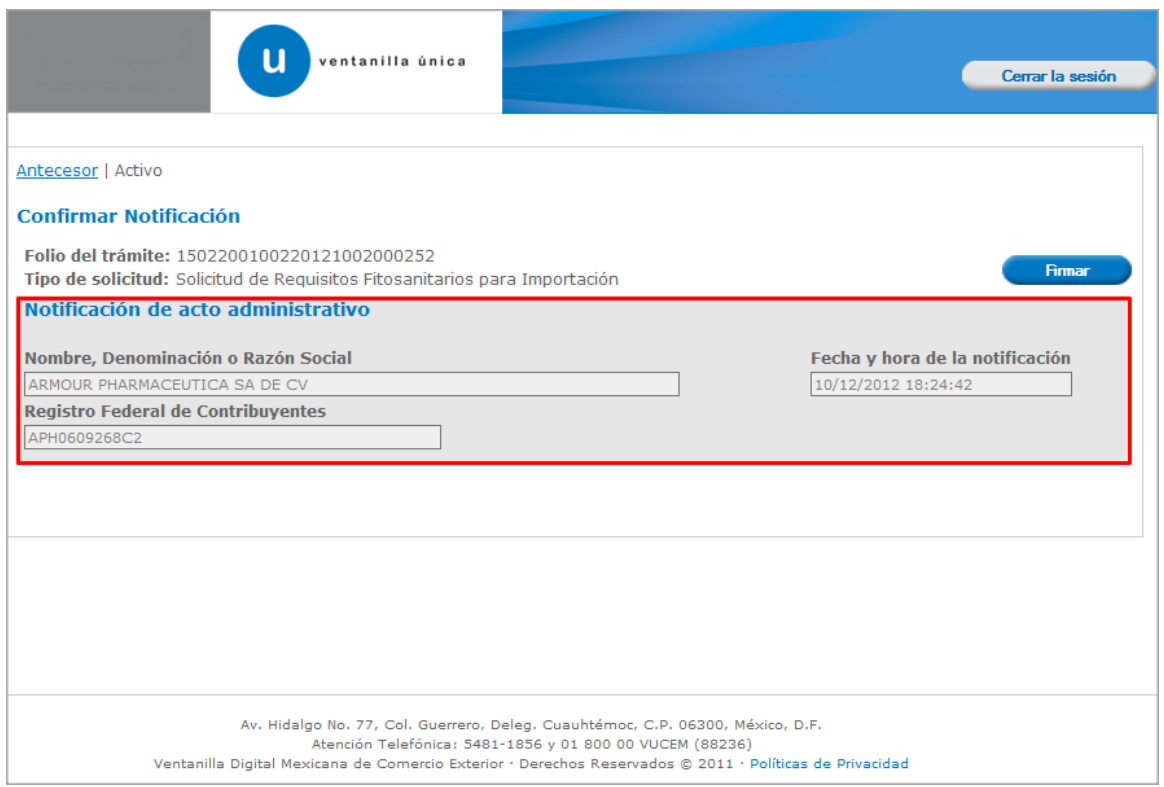

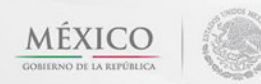

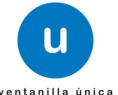

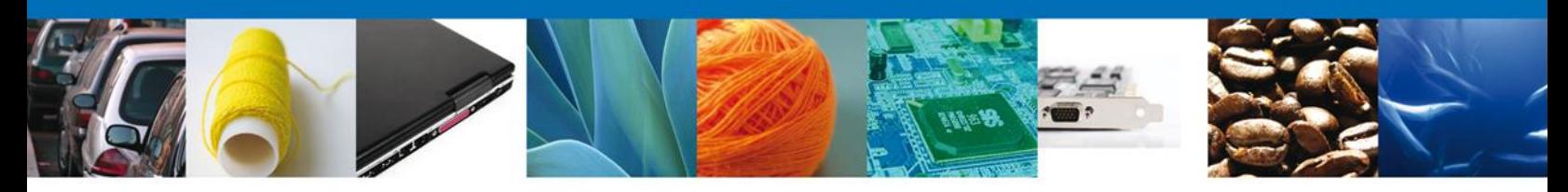

### <span id="page-27-0"></span>**Firmar Confirmación de Notificación de Resolución**

Para confirmar la notificación de Resolución, se requiere **realizar la firma** de la tarea, se adjuntan los datos de la firma y se confirma el firmado.

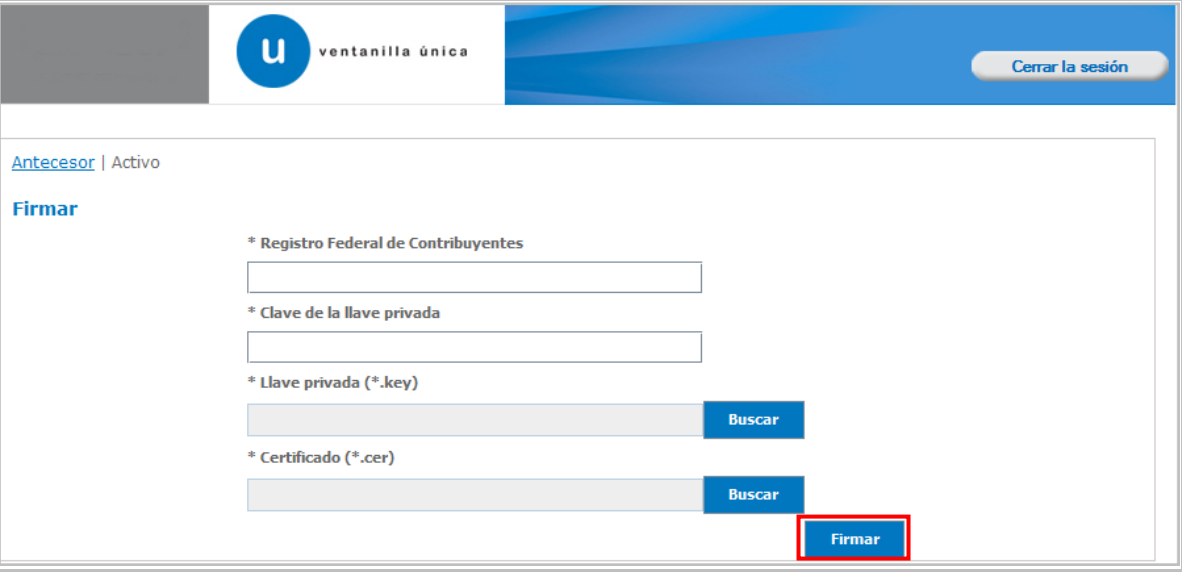

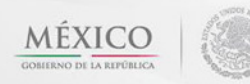

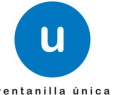

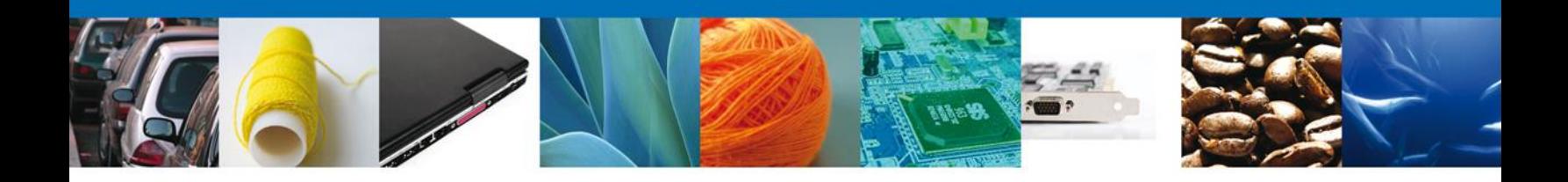

### <span id="page-28-0"></span>**Acuses y Resoluciones**

La aplicación informa que la **notificación de Resolución ha sido confirmada, muestra el número de folio, genera y envía el Acuse de Notificación**

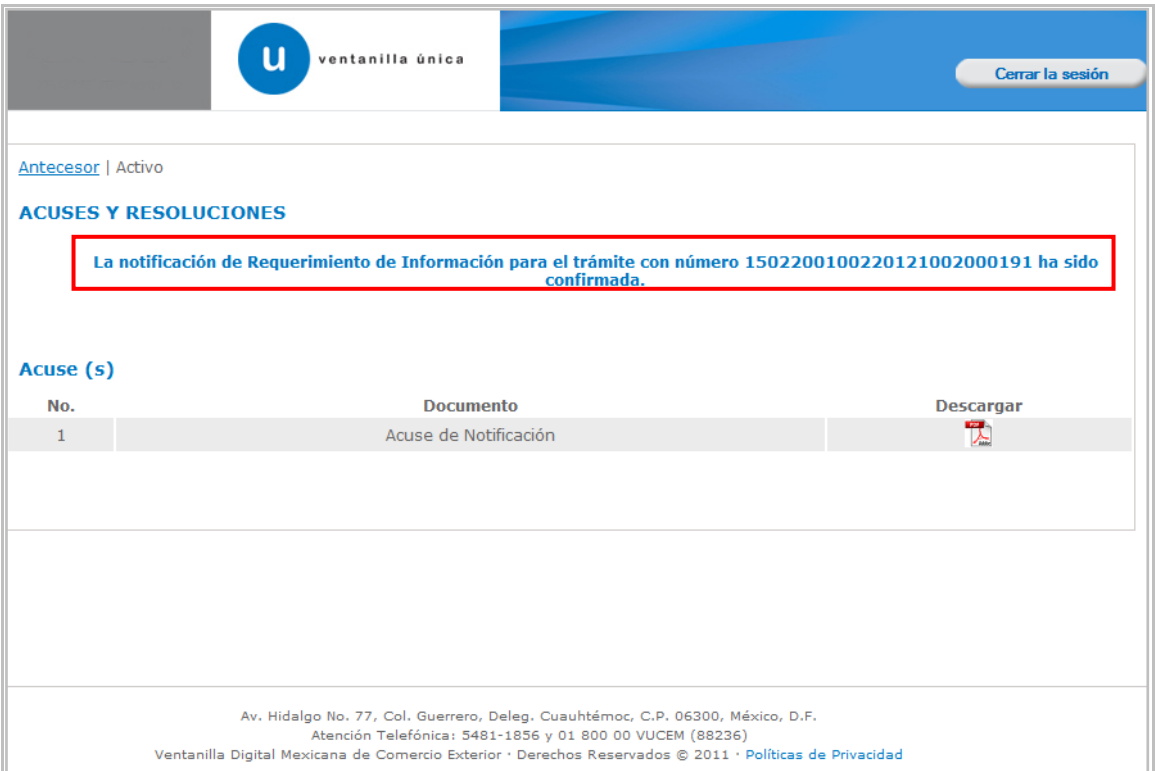

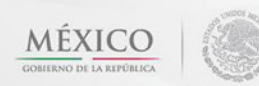

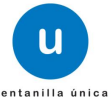

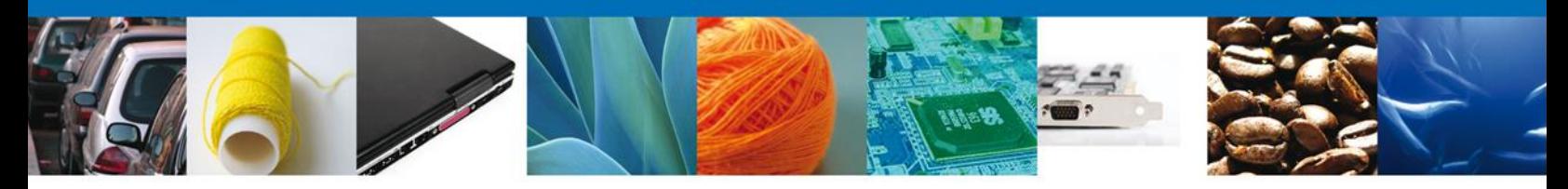

El usuario puede descargar el **acuse de notificación** accediendo a la liga que así lo indica, el Acuse de Notificación recibido se muestra a continuación:

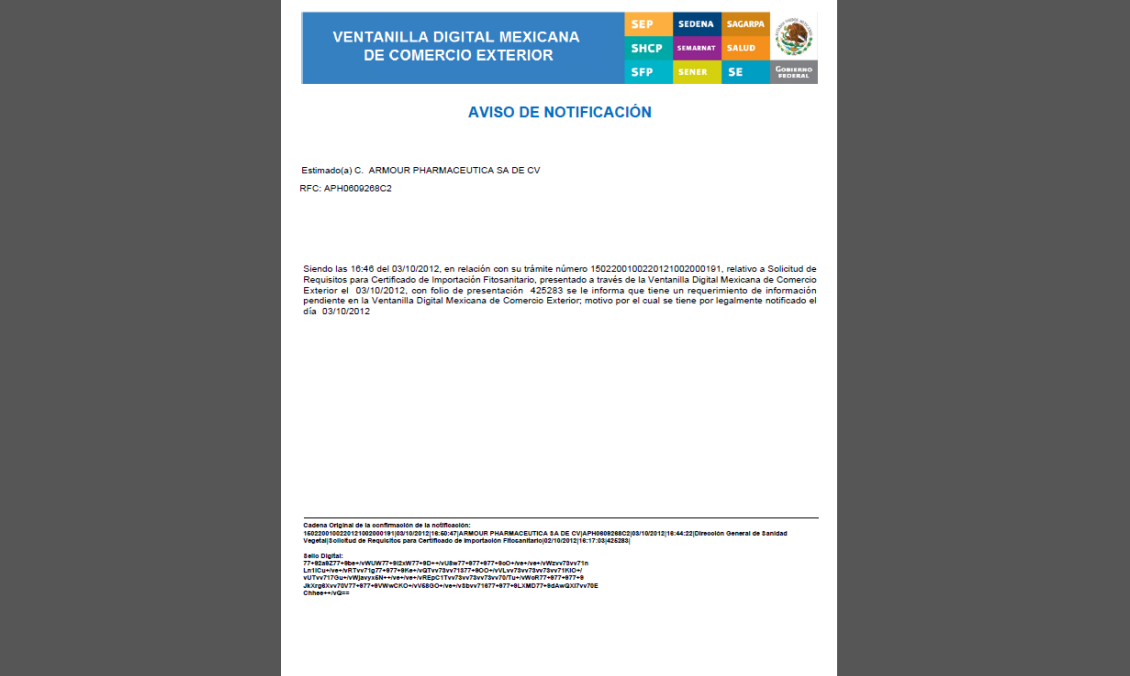

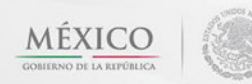

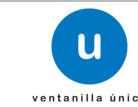

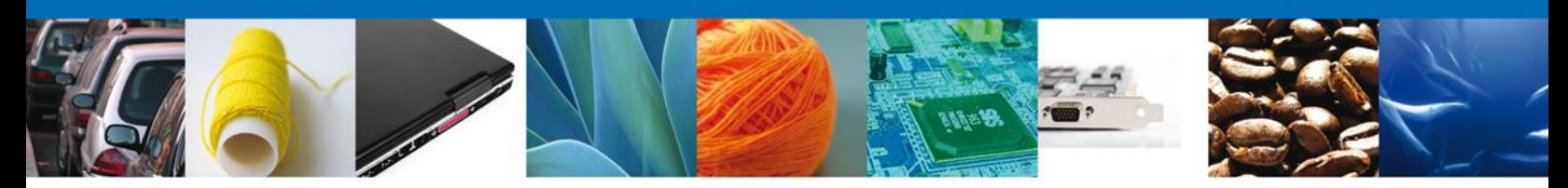

### <span id="page-30-0"></span>**ATENDER REQUERIMIENTO DE SOLICITUD DE REQUISITOS FITOSANITARIOS PARA IMPORTACIÓN**

### <span id="page-30-1"></span>**Bandeja de Tareas Pendientes**

Una vez que el usuario firmado haya accedido a la aplicación seleccione la opción del menú inicio. Esta opción presentará la **Bandeja de Tareas Pendientes** para el usuario firmado. Seleccione el trámite **Solicitud de Requisitos Fitosanitarios para Importación** a Atender.

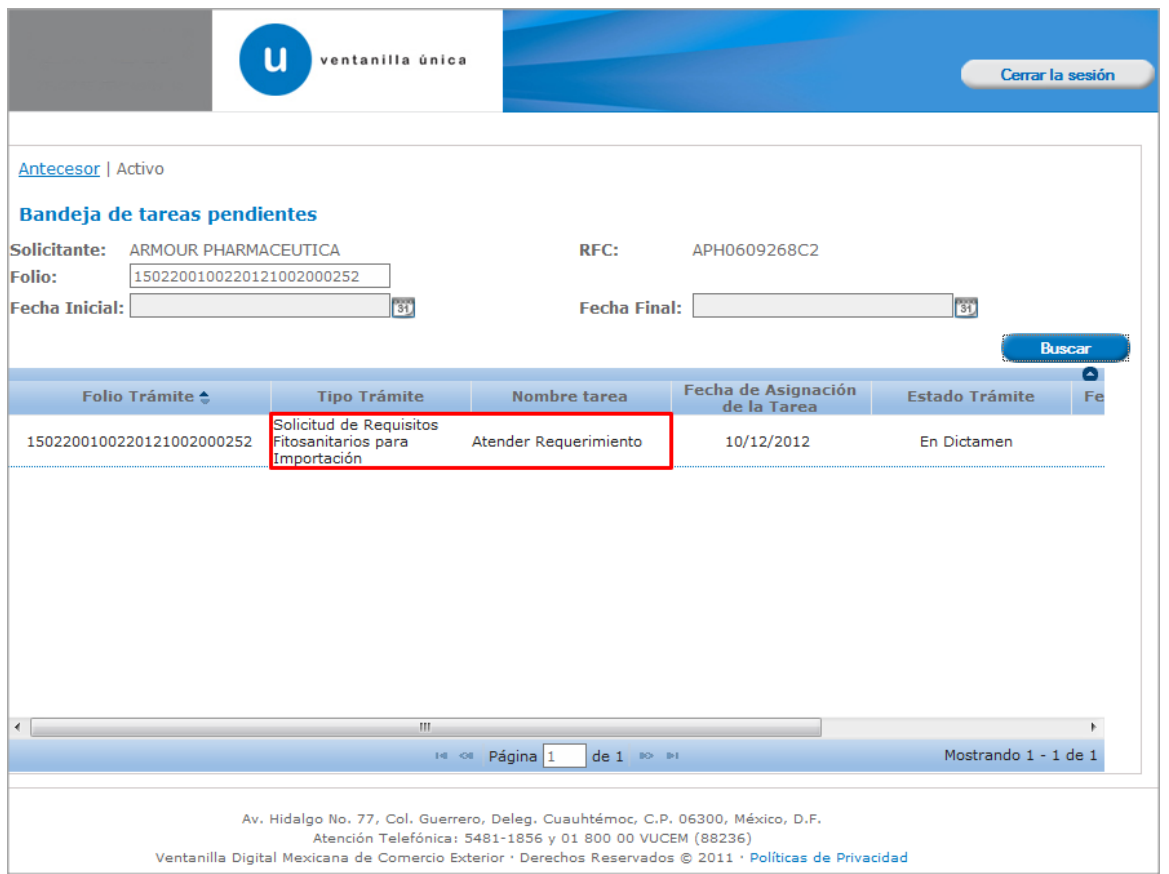

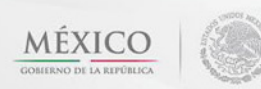

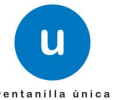

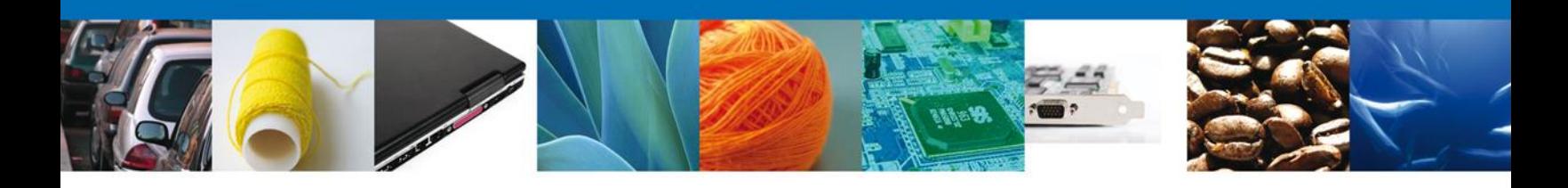

### <span id="page-31-0"></span>**Consultar Requerimiento de Información**

### <span id="page-31-1"></span>**Atender Requerimiento**

El usuario tiene acceso de solo lectura a la información del **requerimiento.** 

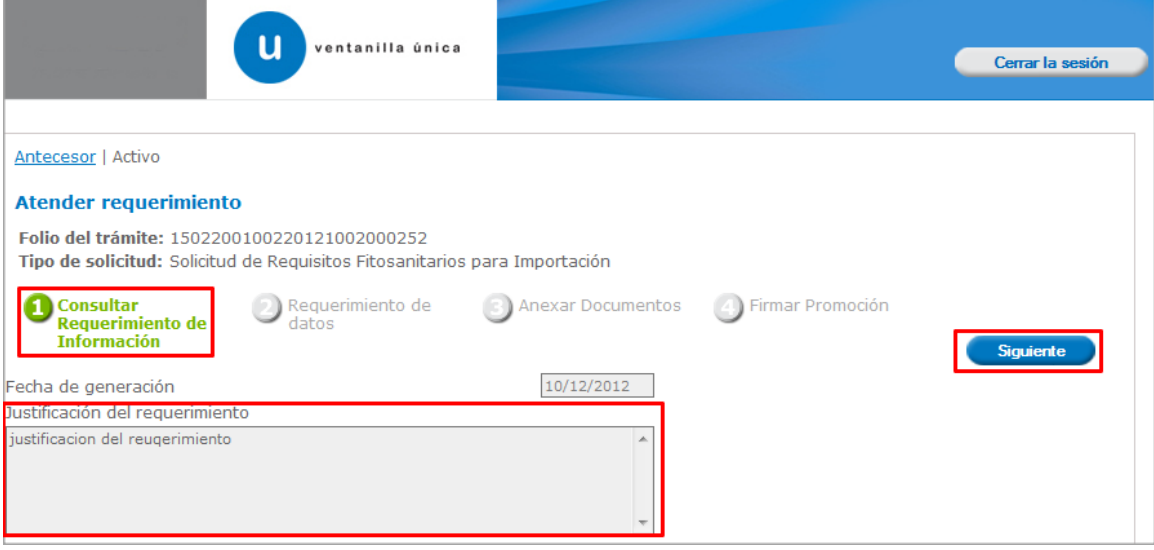

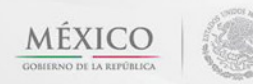

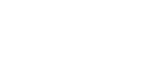

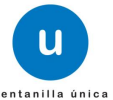

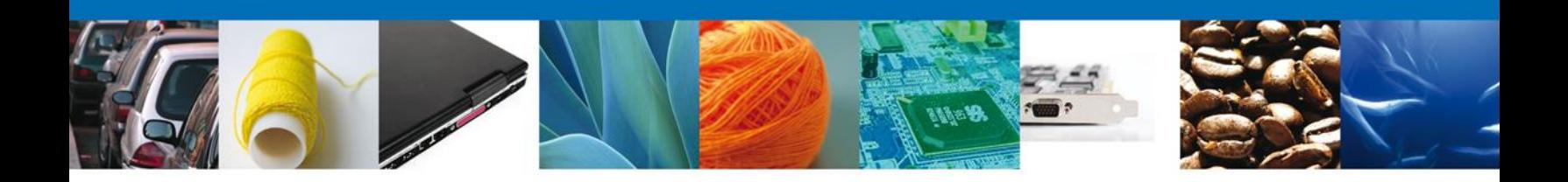

### <span id="page-32-0"></span>**Requerimiento de Datos**

# <span id="page-32-1"></span>**Sección Solicitante**

Al abrir la pestaña **Solicitante** se deben visualizar los **Datos Generales y Domicilio Fiscal** del Solicitante.

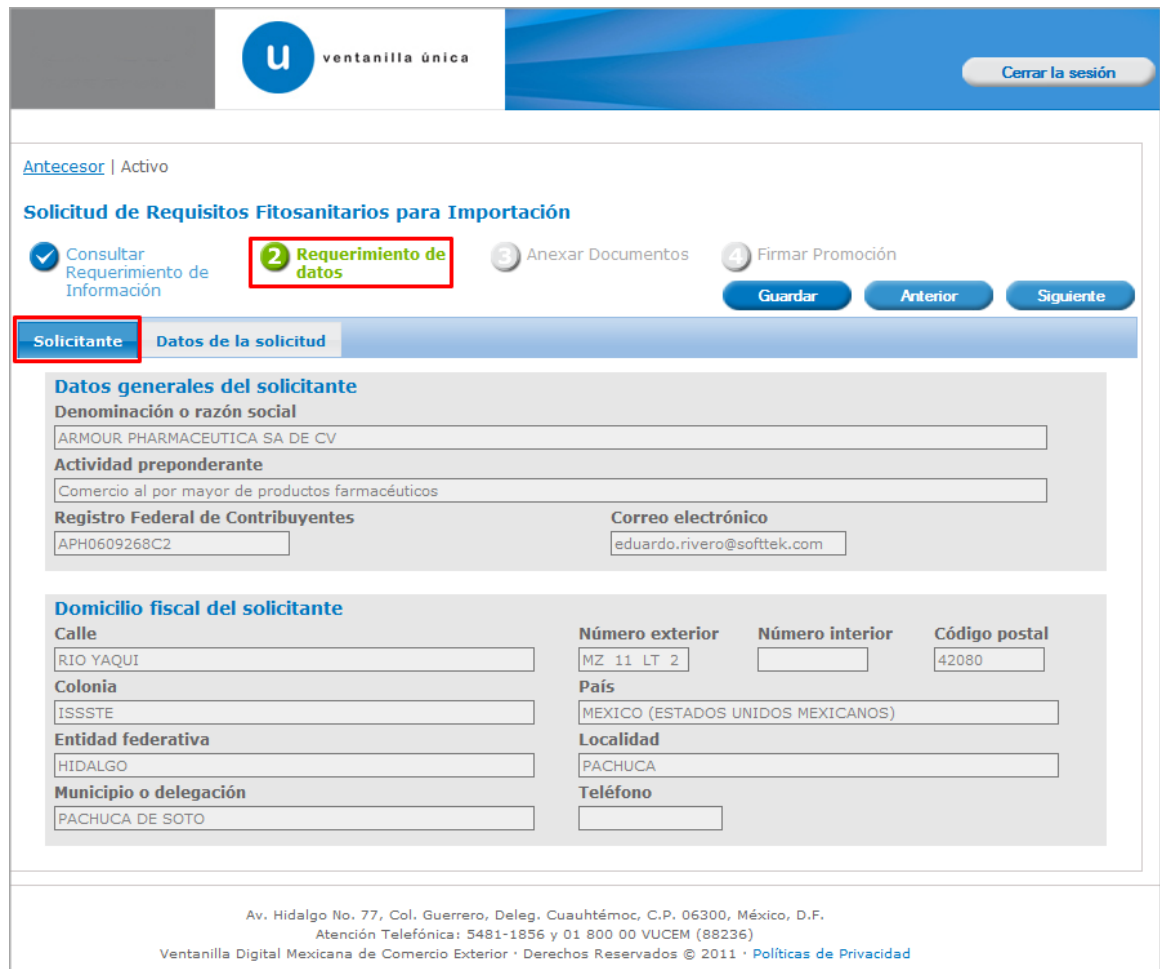

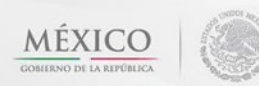

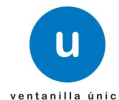

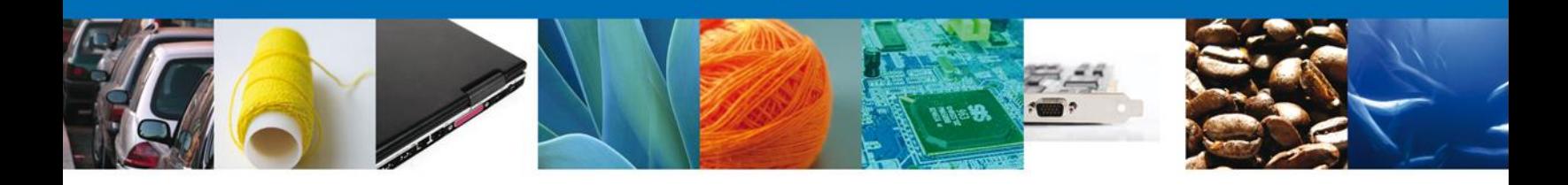

### <span id="page-33-0"></span>**Sección Datos de la Solicitud**

Se muestran **habilitados** los campos de la **solicitud** para que sean **modificados**, así el solicitante atenderá el requerimiento de datos hecho por el funcionario.

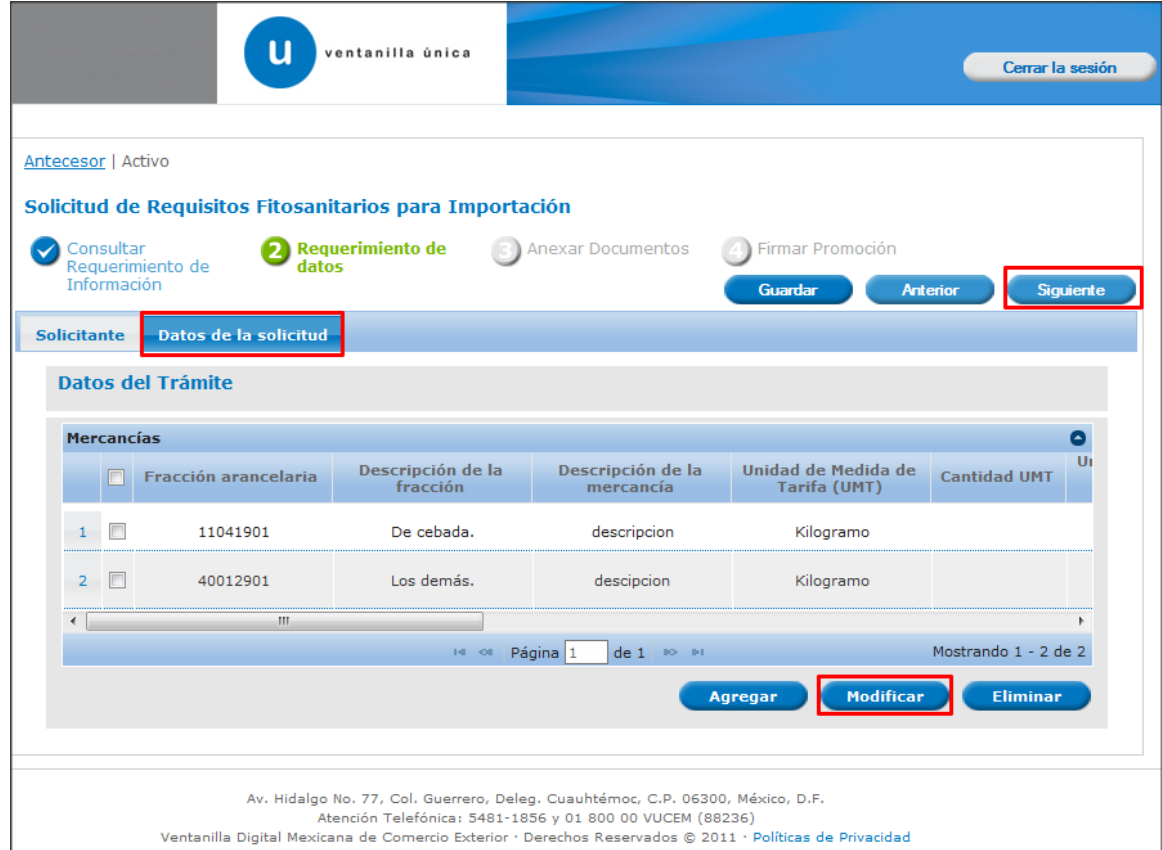

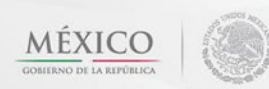

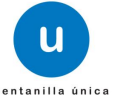

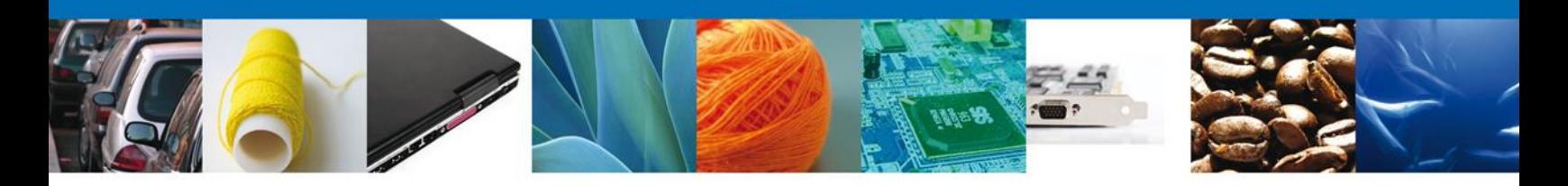

### <span id="page-34-0"></span>**Anexar Documentos**

Se deben adjuntar los **documentos requeridos** de información, de acuerdo al tipo de documento solicitado, se realiza mediante el botón **"Anexar documentos".**

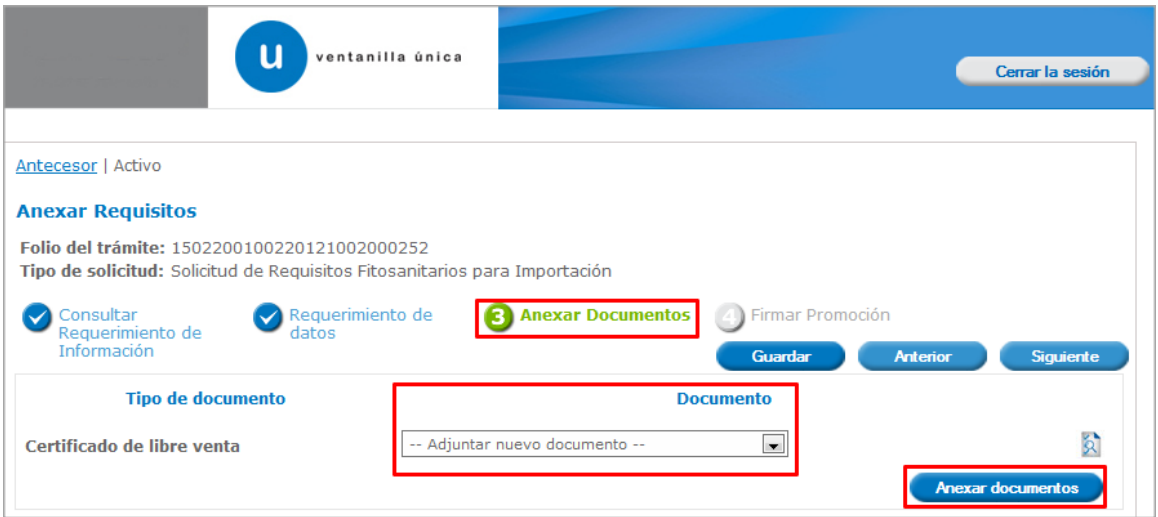

Al presionar **"Anexar Documentos"** el sistema permite indicar la **ubicación** del documento, se selecciona y al finalizar damos clic en **"Anexar"**

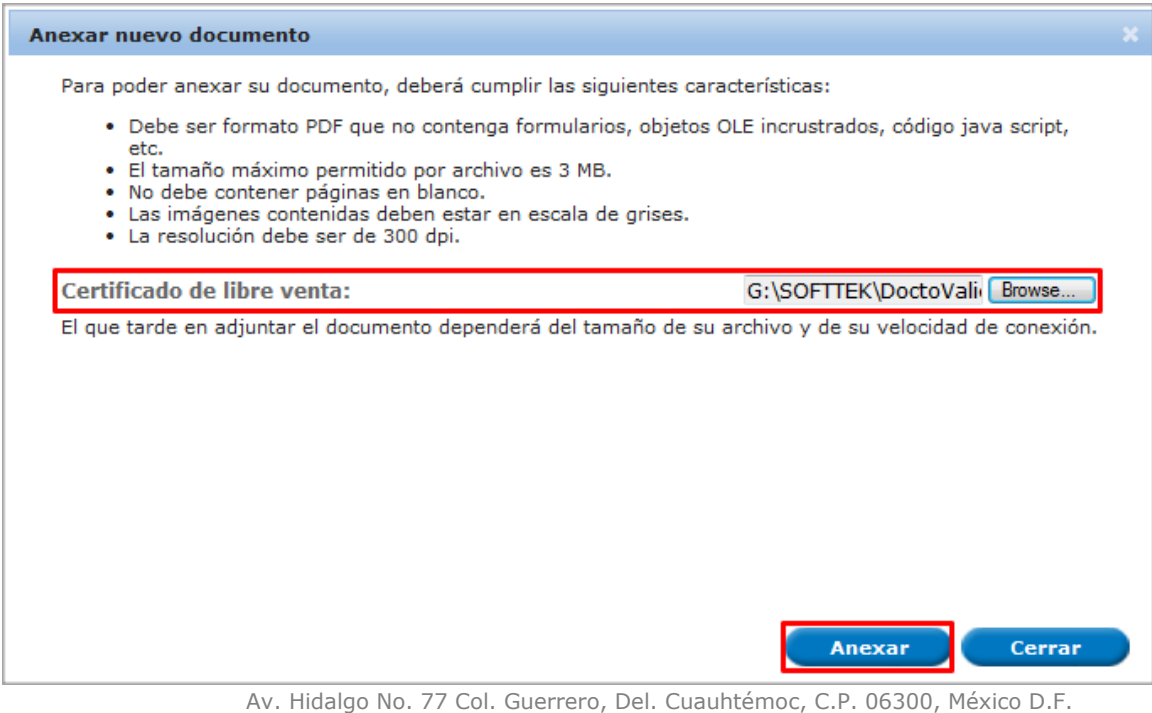

Atención telefónica 54 81 18 56 y 01 800 00 VUCEM (88236)

**MÉXICO** 

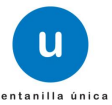

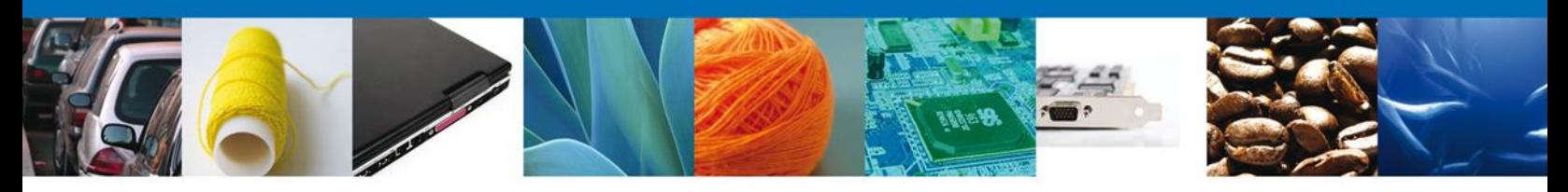

### <span id="page-35-0"></span>**Firmar Promoción**

Para atender el requerimiento, se requiere **realizar la firma** de la tarea, se adjuntan los datos de la firma y se confirma el firmado.

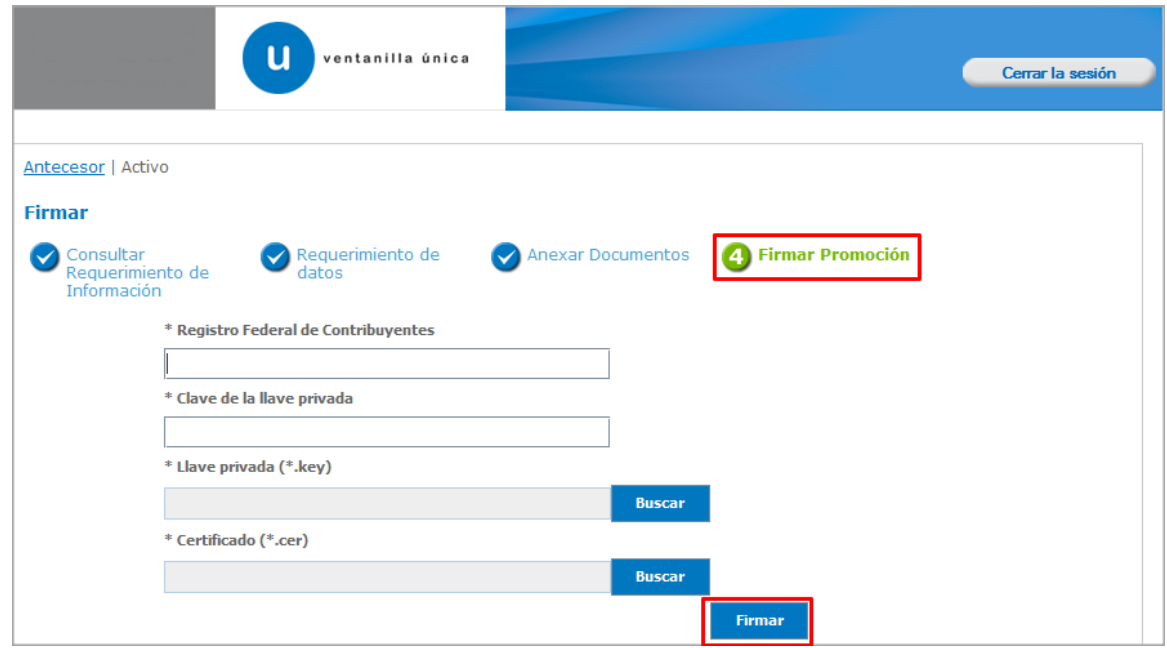

### <span id="page-35-1"></span>**Acuse de Recibo**

La aplicación informa que **el requerimiento se registró exitosamente, muestra el número de folio, genera y envía el Acuse de Recepción de promoción.**

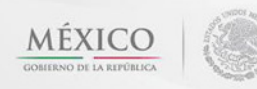

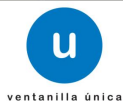

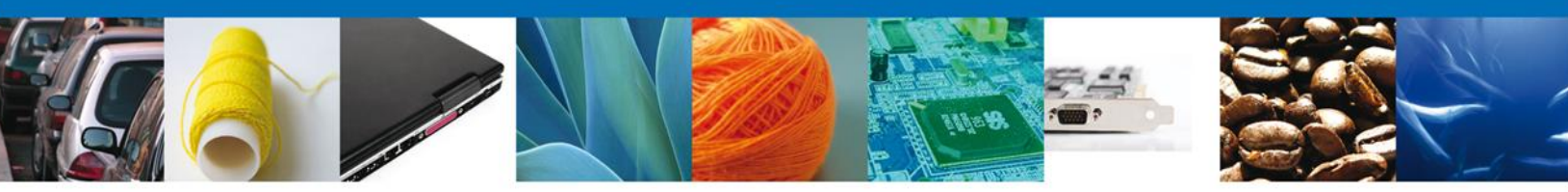

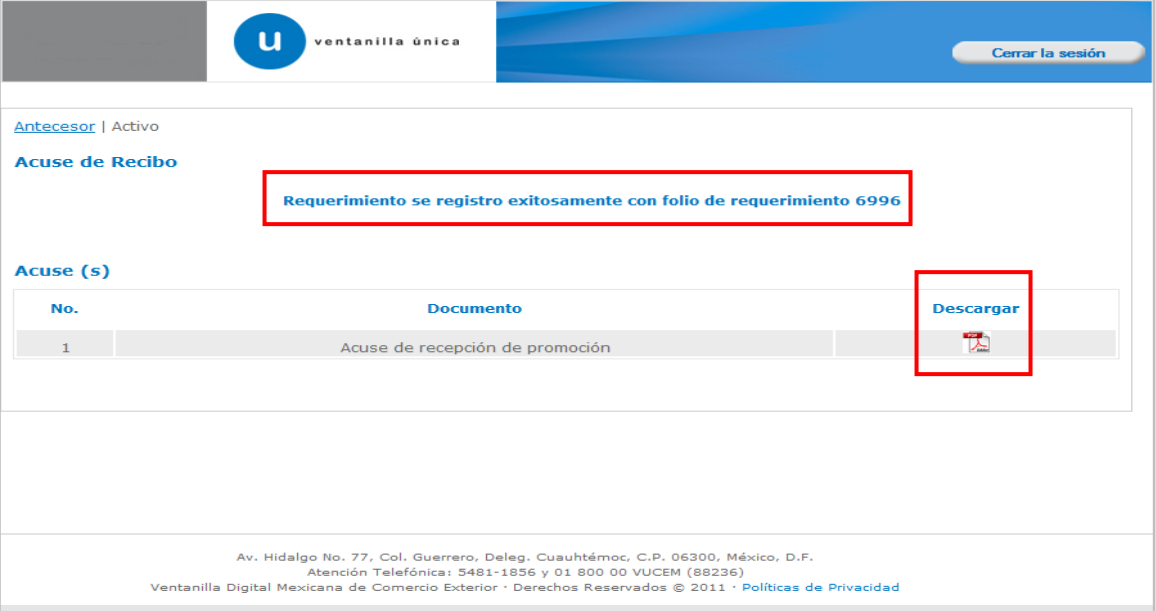

El usuario puede descargar el acuse de recepción de promoción accediendo a la liga que así lo indica, el **Acuse de Promoción** recibido se muestra a continuación:

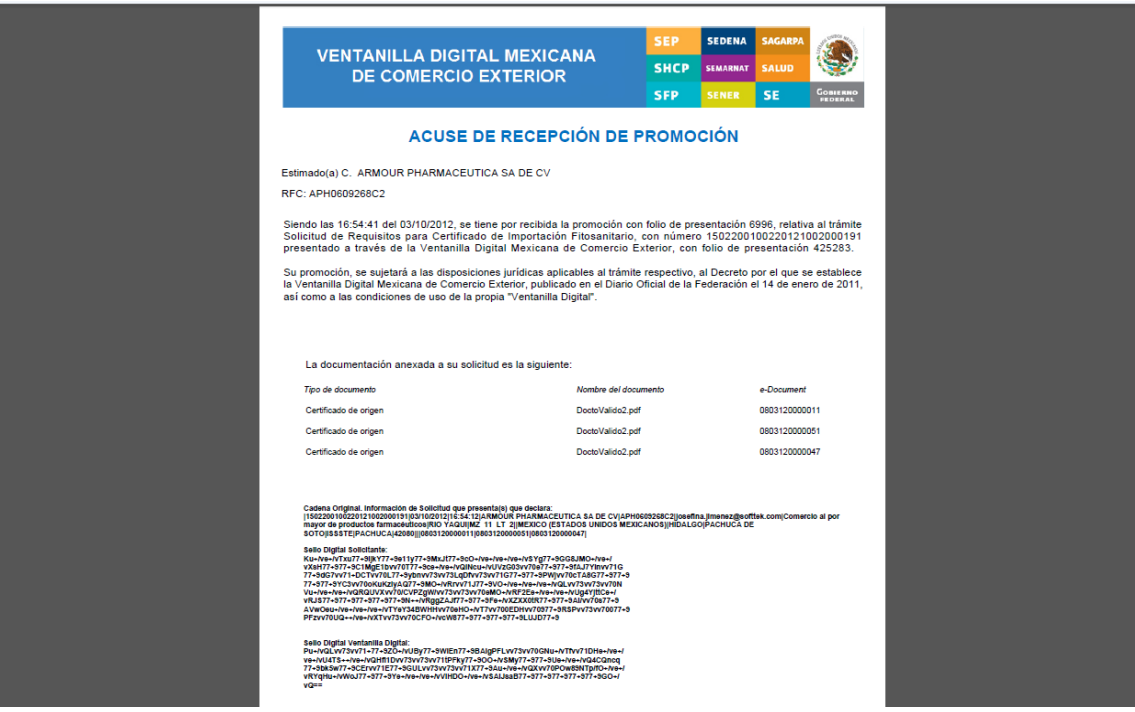

<span id="page-36-0"></span>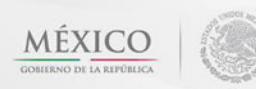

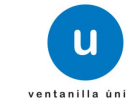

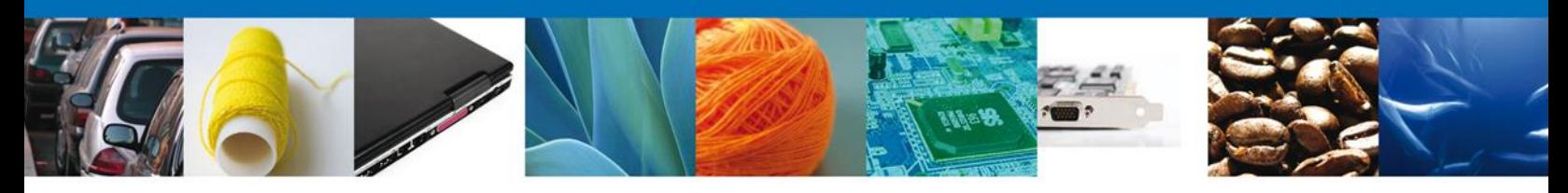

### **Cerrar Sesión**

Finalmente damos clic en el botón **"cerrar sesión"** nos muestra una ventana para confirmar el cierre, damos clic en el botón **"Sí"** para terminar.

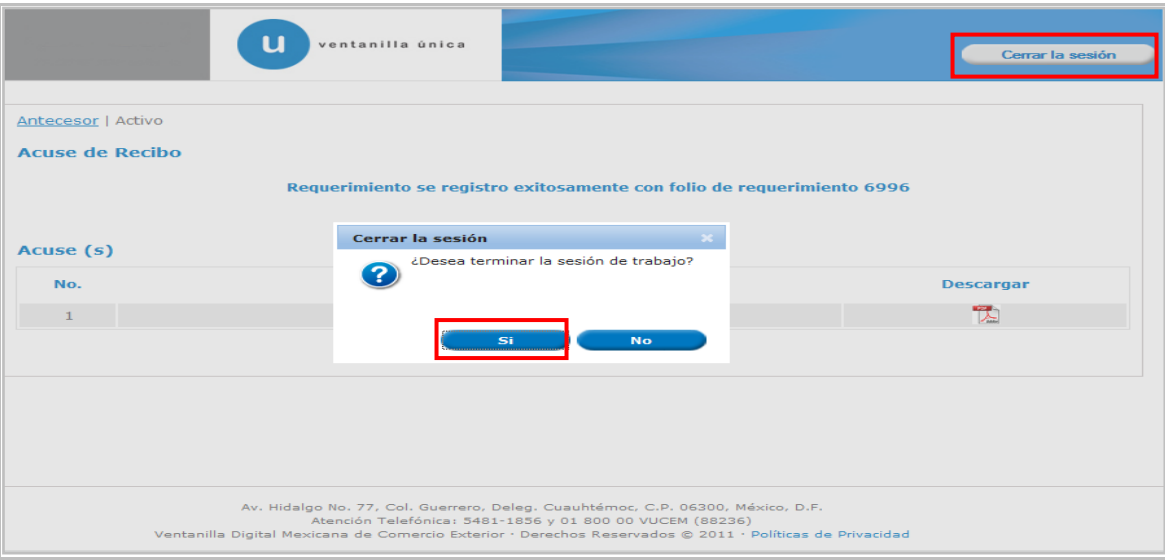

Agradecemos sus comentarios y sugerencias a los correos [ventanillaunica@sat.gob.mx](mailto:ventanillaunica@sat.gob.mx) y [contacto@ventanillaunica.gob.mx.](mailto:contacto@ventanillaunica.gob.mx)

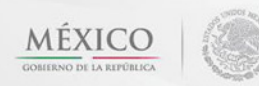

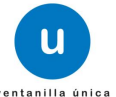